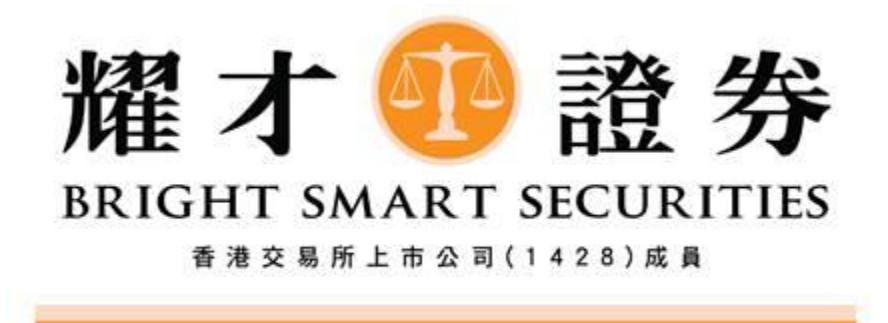

耀才證券

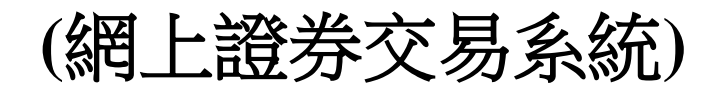

# 客戶使用手冊

**19/10/2020**

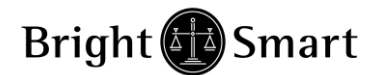

耀才證券(網上證券交易系統)使用手冊

# 目錄

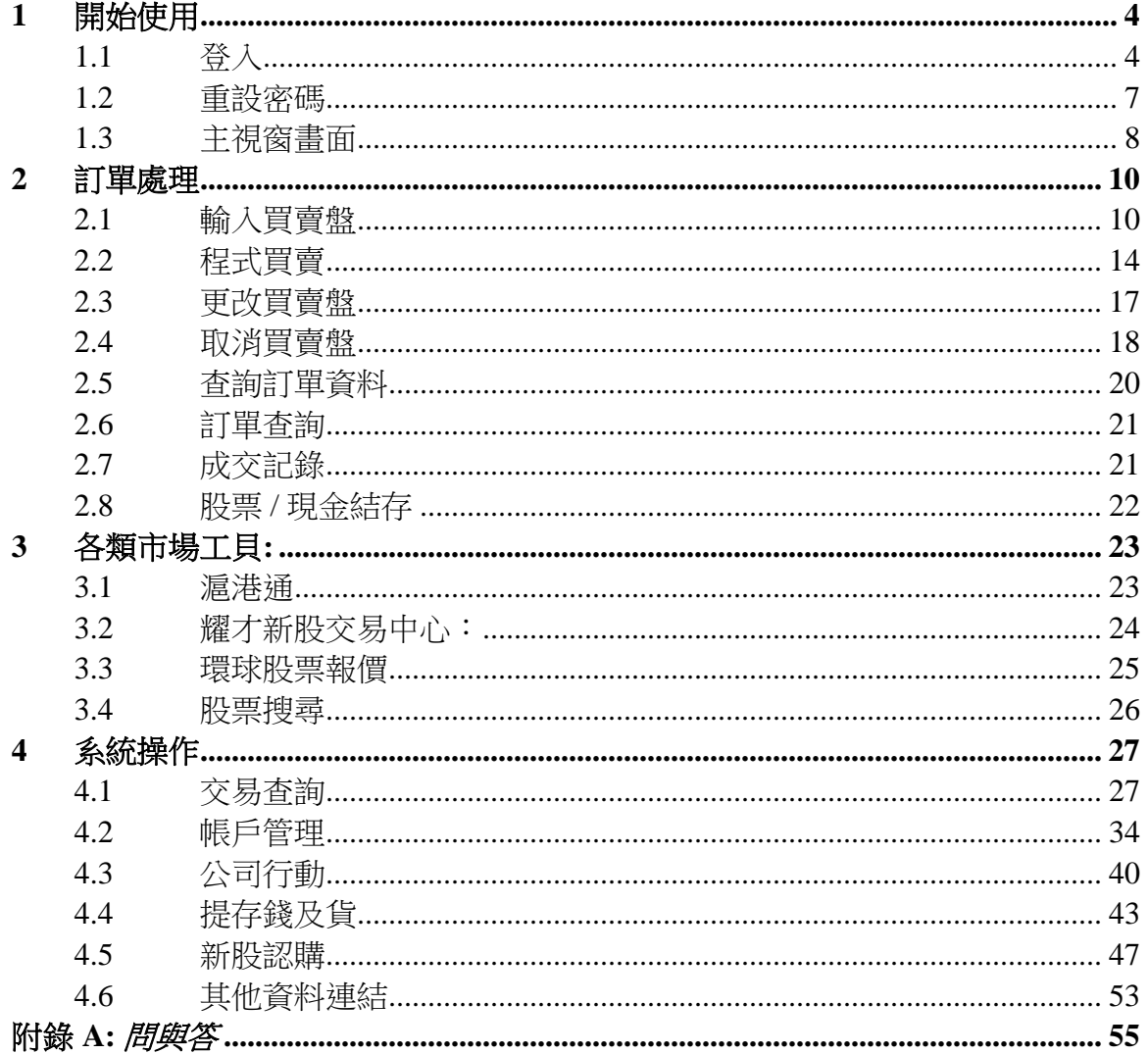

## 序

本使用手冊提供如何使用耀才證券網上證券交易系統的詳細步驟。 耀才證券網上證券交易系統包含以下簡單易用的模組,讓使用者靈活及更有效率地 處理交易業務。

- 登入
- 買入 /沽出股票
- 程式買賣
- 更改買賣盤
- 取消買賣盤
- 股票 / 現金結存
- 查詢股價
- 帳戶管理
- 公司行動指示
- 現金存款通知
- 現金提取指示
- 申請新股認購
- 登出

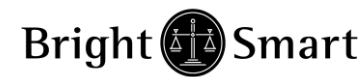

## <span id="page-3-0"></span>開始使用

## <span id="page-3-1"></span>*1.1* 登入

證券帳戶 - 透過電腦使用「雙重認證」登入步驟如下: 如閣下的手機從未與本公司系統進行綁定,請閣下先進行綁定,程序[請按此](https://www.bsgroup.com.hk/learning/2fa/)

1. 完成手機綁定後,請閣下透過電腦登入本公司的「網上交易平台」時,輸入 「用戶名稱」及「登入密碼」,然後按「確認及登入」鍵(見下圖)

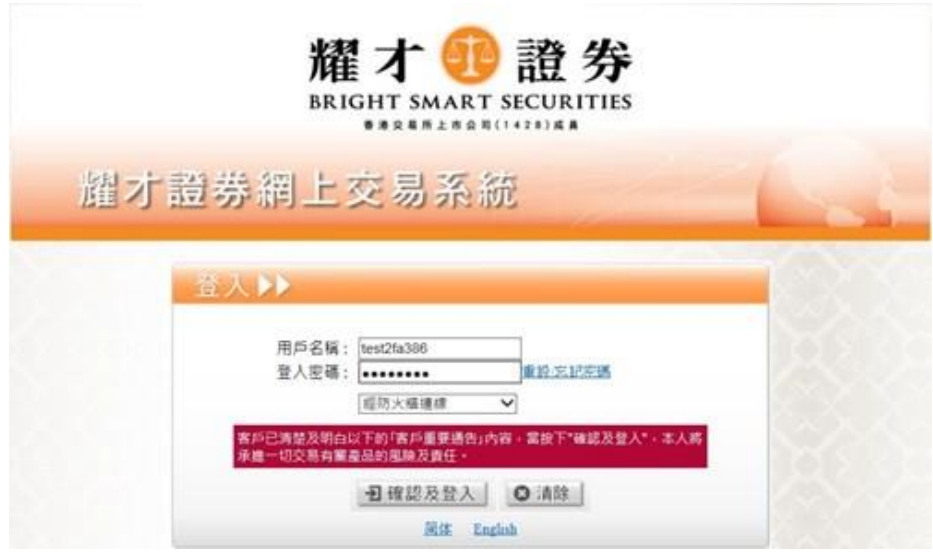

2. 按「確認及登入」鍵後,系統會出現「核實身份」的畫面(見下圖)

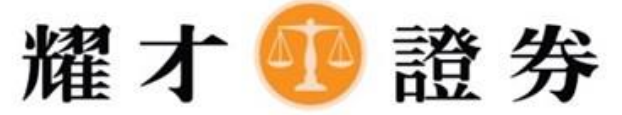

**BRIGHT SMART SECURITIES** 

香港交易所上市公司(1428)成員

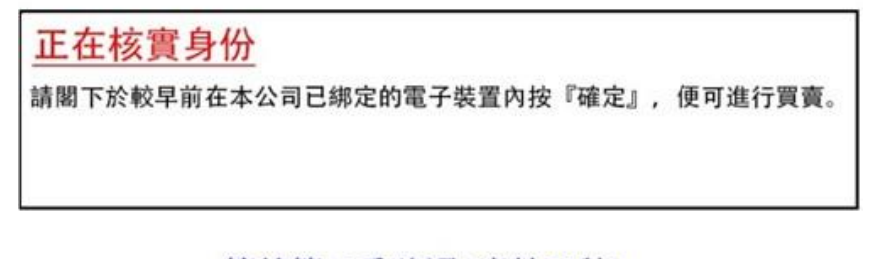

等待第二重確認(尚餘59秒)....

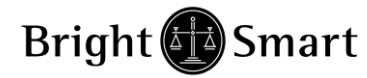

3. 同一時間,閣下的手機即時會收到第二重確認訊息(見下圖),然後請按入訊 息

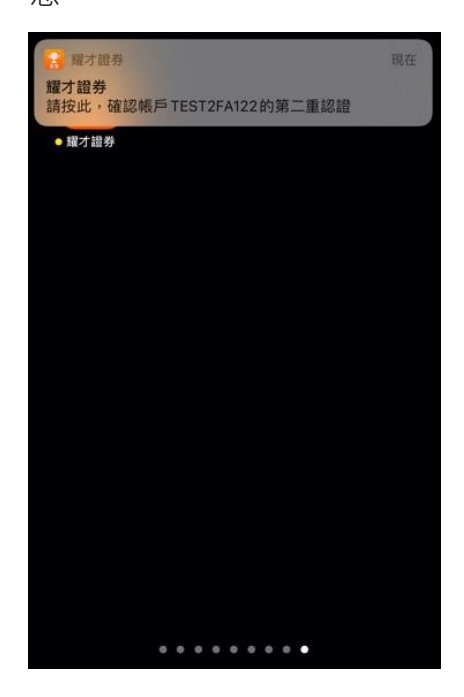

4. 按入後,閣下的手機便會即時出現下圖畫面,請按「是」,屆時閣下的電腦 便可成功登入及即時進行交易

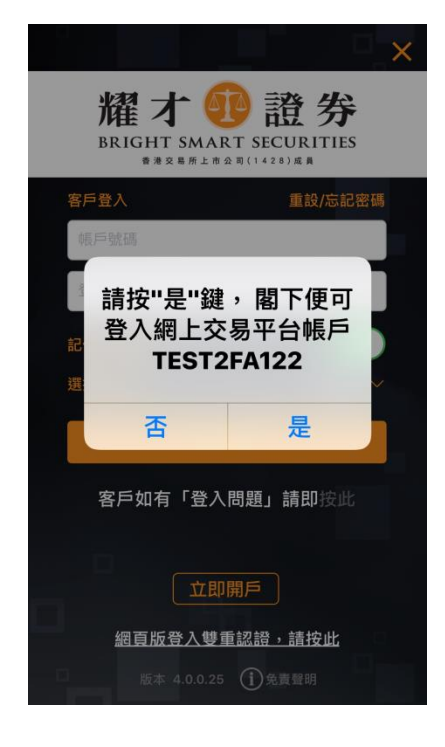

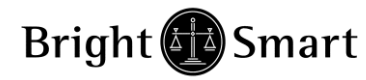

5. 登入後,交易系統主視窗便會出現。

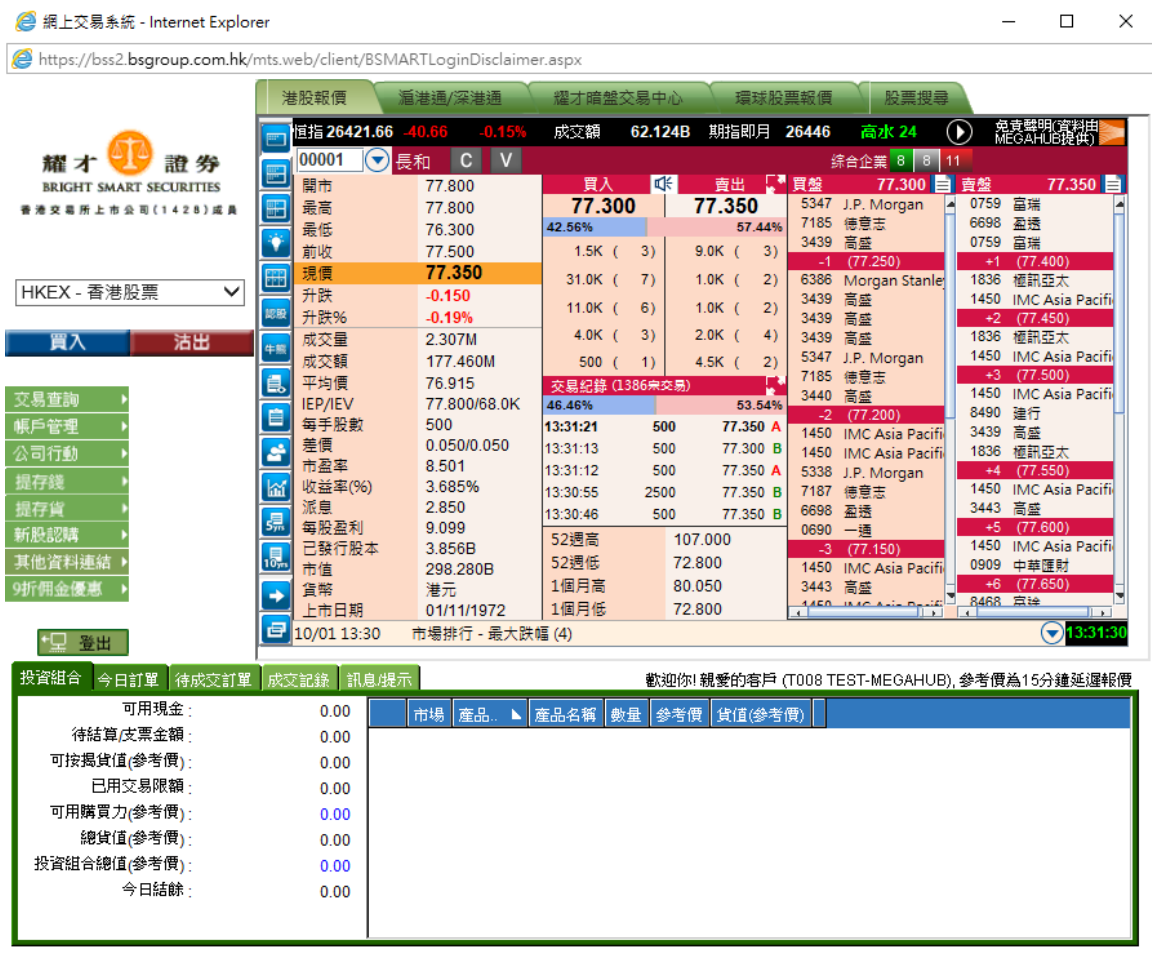

## <span id="page-6-0"></span>*1.2* 重設密碼

耀才證券 網上證券交易系統重設密碼程序

客戶登入時連續輸入錯誤密碼 5 次,帳戶會被鎖上。需要跟據以下步頻進行重 設:

1. 按下重設/忘記密碼按鈕 (在登入畫面中 , 在輸入登入密碼位置旁)

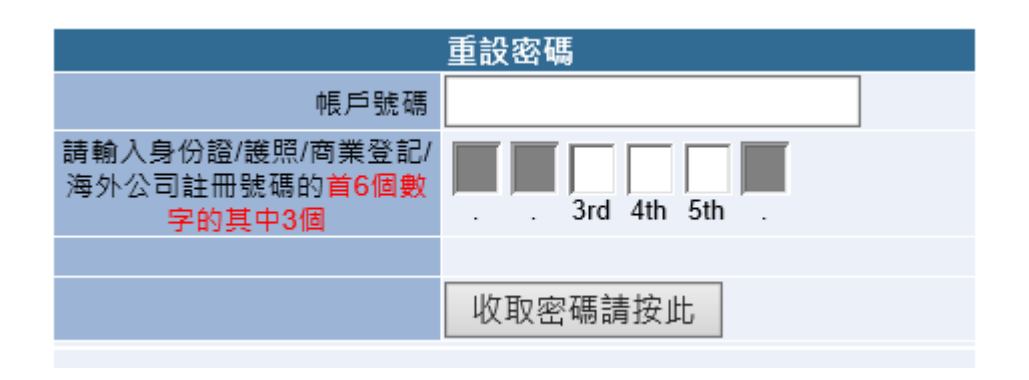

- 2. 輸入帳戶號碼 ,帳戶號碼為閣下之耀才證券客戶號碼
- 3. 輸入身份證/護照/商業登記/海外公司註冊號碼首 6 個數字的其中 3 個
- 4. 按「收取密碼請按按此」
- 5. 新密碼會即時以 SMS 短訊方式發至客戶登記的流動電話

## <span id="page-7-0"></span>*1.3* 主視窗畫面

成功登入後,系統主視窗即時出現。主視窗分為 3 個區域:

- 1. 左上方:目錄區
- 2. 右上方:即時報價區
- 3. 下方 :交易資料區

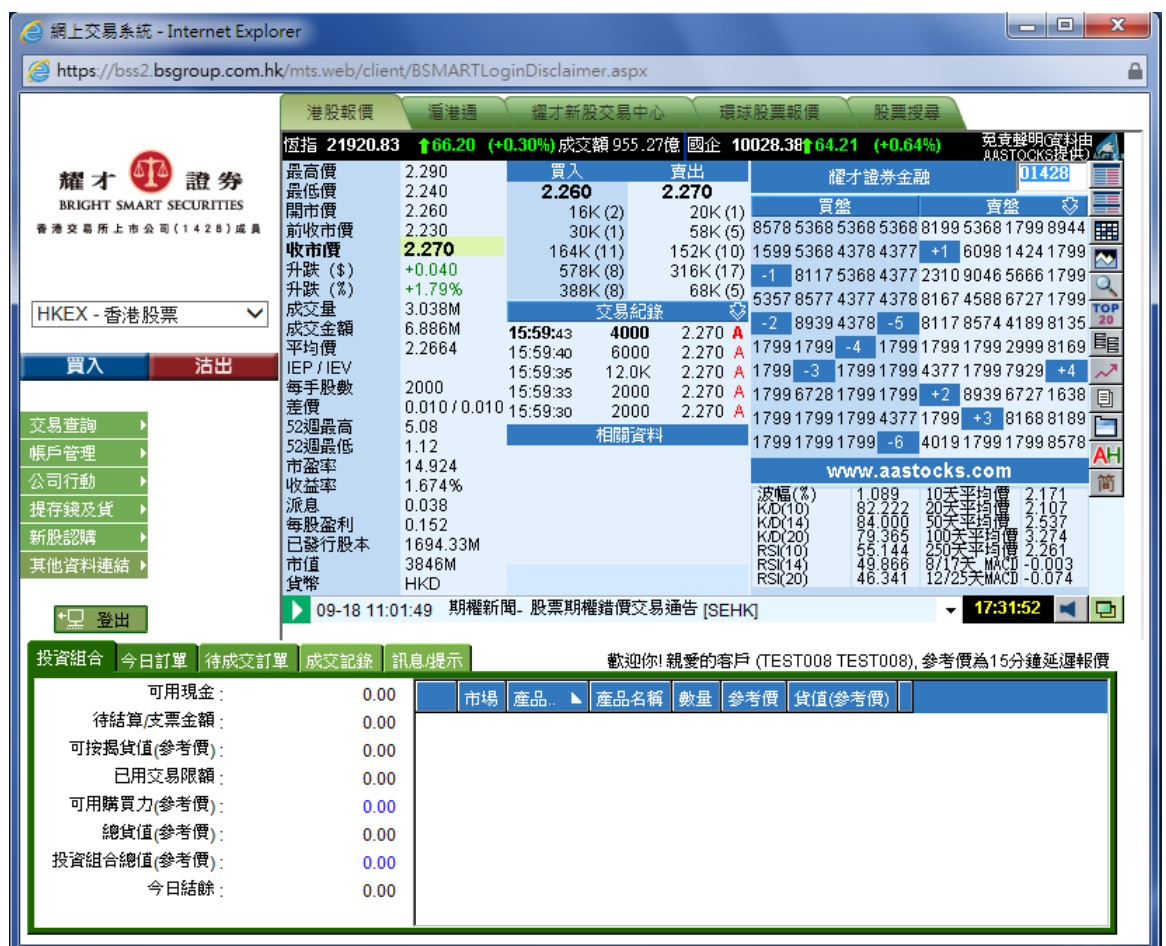

有關即時報價的申請和收費,請致電客戶服務熱線 25 371 371 或於本公司網頁在線 客服查詢。投資組合顯示閣下可動用資金及所持有之股票,有關金額將以港幣等值 顯示。

閣下可動用資金及所持有之股票會顯示在 交易資料區 的「投資組合」頁面。 (該頁面數值將以港幣等值顯示)

可用現金: 戶口可購買股票之現金(如客戶當天沽貨,該數字尚未反映交易費用) 。

待結算/支票金額: 如客戶以支票方式存款, 在客戶通知該支票存款後, 系統會把有 關金額顯示於此欄,待該支票正式結算後,該款項會於「可用現金」顯示。

可按揭貨值**:** 閣下持倉內之股票根據孖展借貸比率計算出來的可借貸額度。

已用交易限額**:** 尚未成交的買入盤指示所需最低金額。

可用購買力**:** 可用作買股票之數額 **(**戶口內之可用現金+可按揭貨值 - 已用交易限 額) 。

總貨值**:** 戶口內之股票總市值。

投資組合總值: 戶口內之股票總市值+ 現金。

今日結餘**:** 戶口內今天的現金金額。

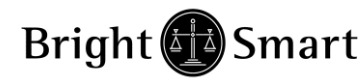

# <span id="page-9-0"></span>**2** 訂單處理

## <span id="page-9-1"></span>*2.1* 輸入買賣盤

(A) 先選擇交易市場 (例如港股: HKEX – 香港股票,上海 A 股: SHA – 滬港通)

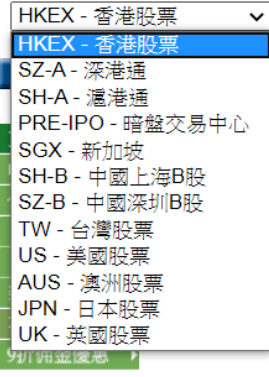

·卫登出

## (B) 於交易平台主畫面按「買入」或「沽出」。

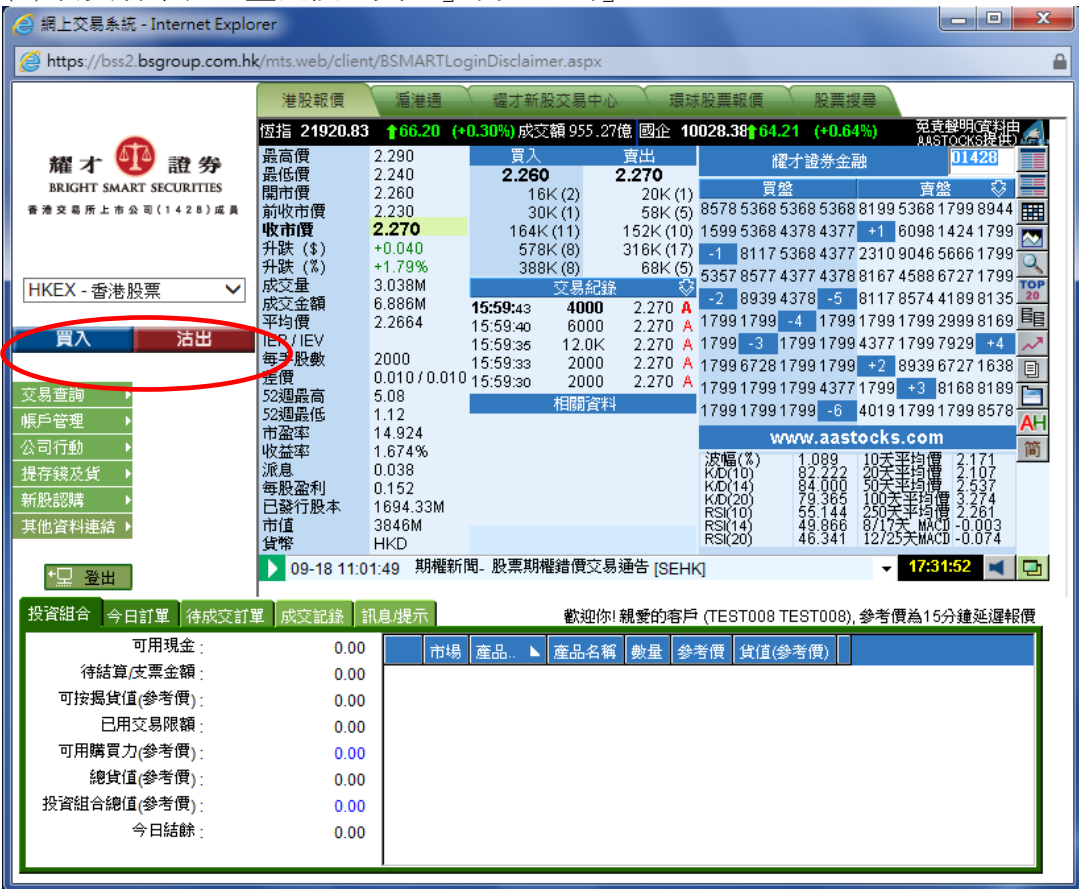

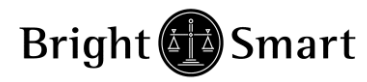

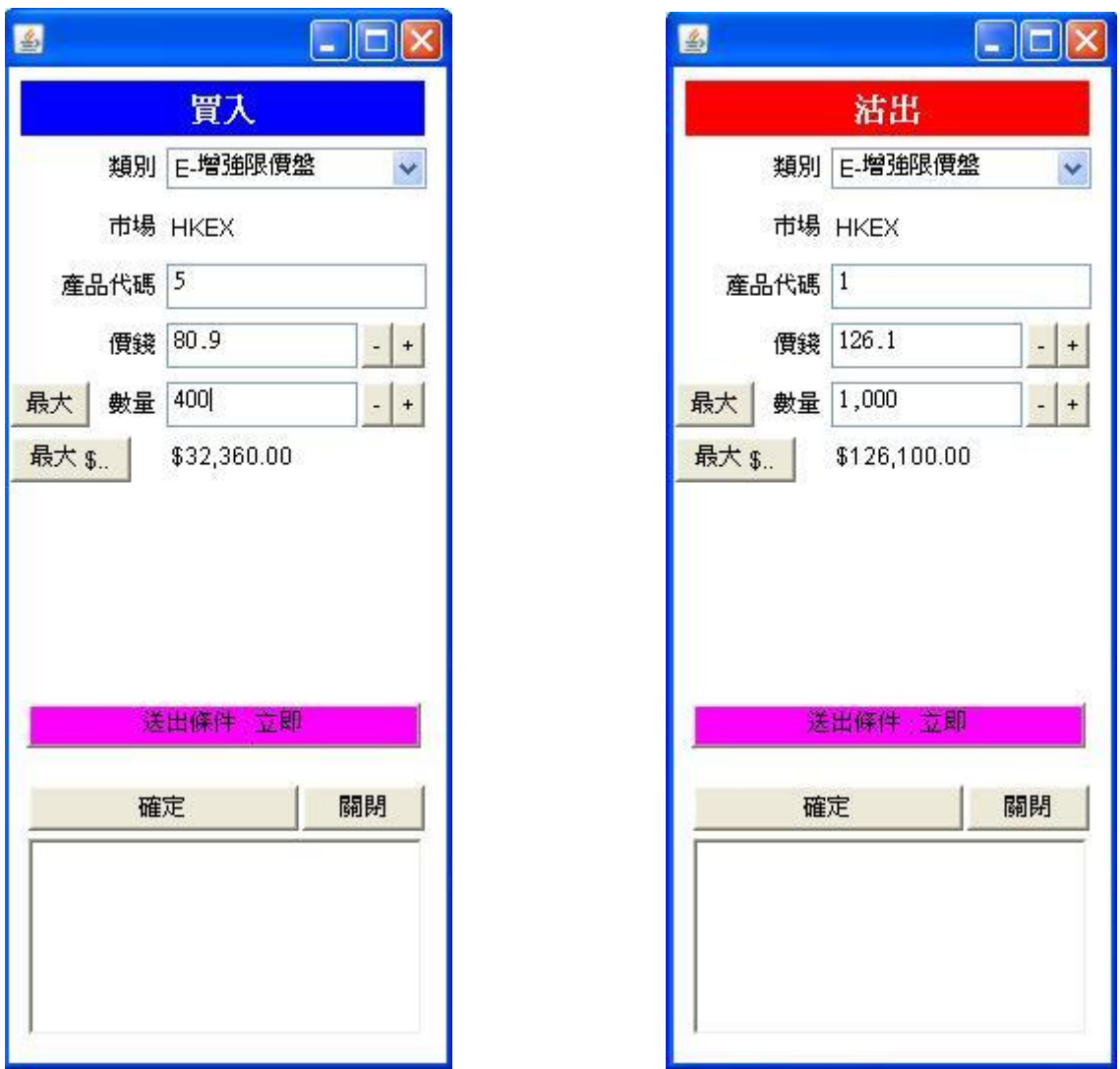

(C) 輸入買賣盤資料,包括:買賣類別 1,3,產品代碼,價格 4及數量 2,5,再按下「確 定」落盤或「關閉」取消。

(D) 閣下亦可在網上即時報價板面 <sup>6</sup>按所指定價格兩次,買賣訂單會自動顯示在主 畫面上,客戶只需輸入股票數量,按「確定」便可完成。

(E) 數量旁的〔最大〕按鈕,是快速顯示戶口可以買入的最大數量。而〔最大\$〕 客戶可以自行輸入指定金額,系統會計算出該金額的最大買入量。

(F) 閣下亦可在「股票/現金結存」內按指定股票,賣盤訂單視窗會自動出現,輸入 價格後,按「確定」便可完成。如有需要,客戶亦可更改所需股票之價格及數量。

備註 :

- 1. 客戶落盤預設類別為 E-增強限價盤
- 2. 每次落盤最大手數為 3,000 手
- 3. 有關買賣類別,請參考問與答
- 4. 在價格欄內按 "+" 系統會於現有價格上加一個價位 在價格欄內按 " - " 系統會於現有價格上減一個價位
- 5. 在數量欄內按"." 即等於 "000"。例:如要輸入 5,000,000,只需按"5" 及 按兩次"." 即可。
- 6. 此服務只供即時報價客戶
- 7. 網上交易有部份股票可以電子方式進行碎股沽出交易(不足一手之股票) (註: 如未能提供電子方式沽出碎股服務,碎股必須致電網上支援電話落盤。)

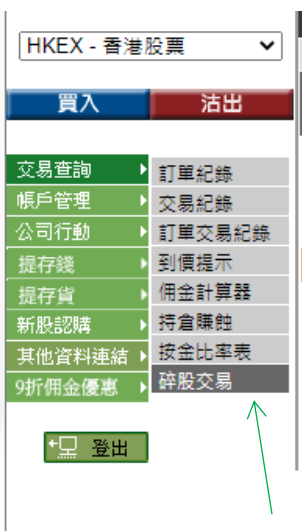

### (碎股交易選項)

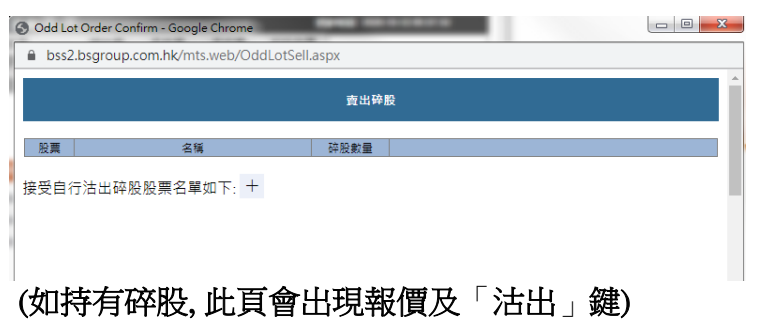

(按下「+」鍵便會出現接受以電子方式沽出碎股的股票名單)

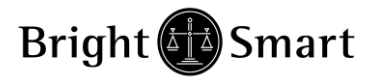

賣出碎股

股票

碎股數量

接受自行沽出碎股股票名單如下: +

名稱

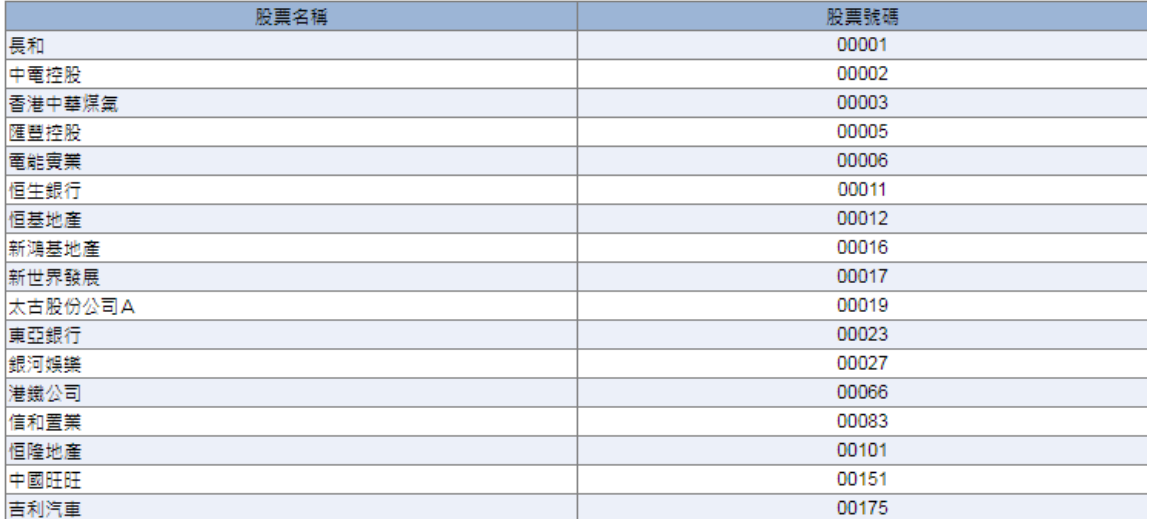

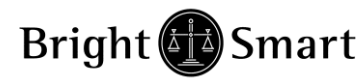

# <span id="page-13-0"></span>*2.2* 程式買賣

交易系統支援一些基本的程式交易,於輸入"買賣盤視窗" 按一下"送出條件" (如下圖):

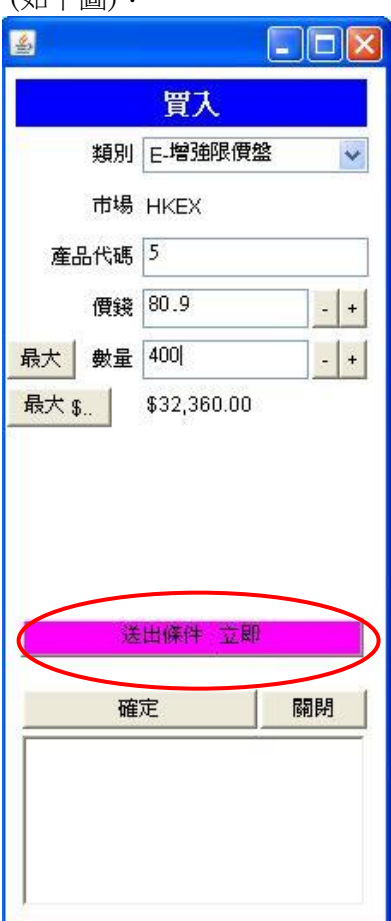

### 如下圖的視窗便會顯示出來:

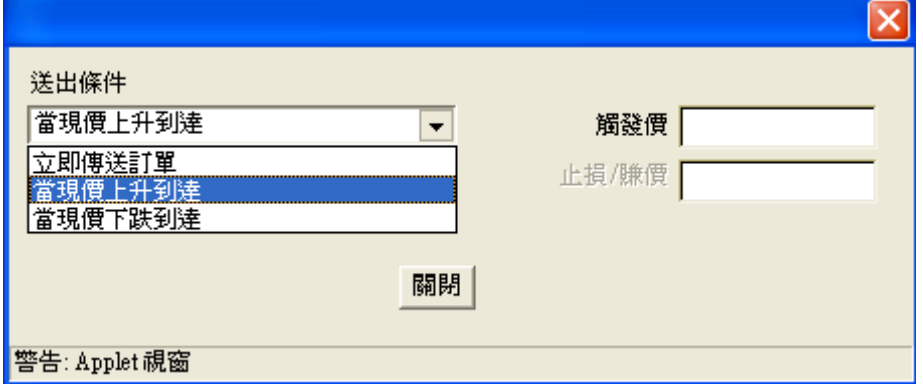

你只需選擇送出的條件,觸發價,系統便會根據你預設的條件送出訂單。

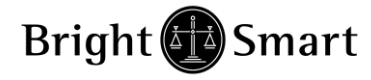

客戶需留意這些程式交易可能因市況波動或是客戶設定錯誤,訂單有可能不能送出市 場或送出市場後被拒絕。

\*客戶需留意,競價時段對盤期間,設定的條件亦會被觸發及送出市場。

## 未送出市場之交易訂單 **(**顯示 **NEW/**等待中**)**

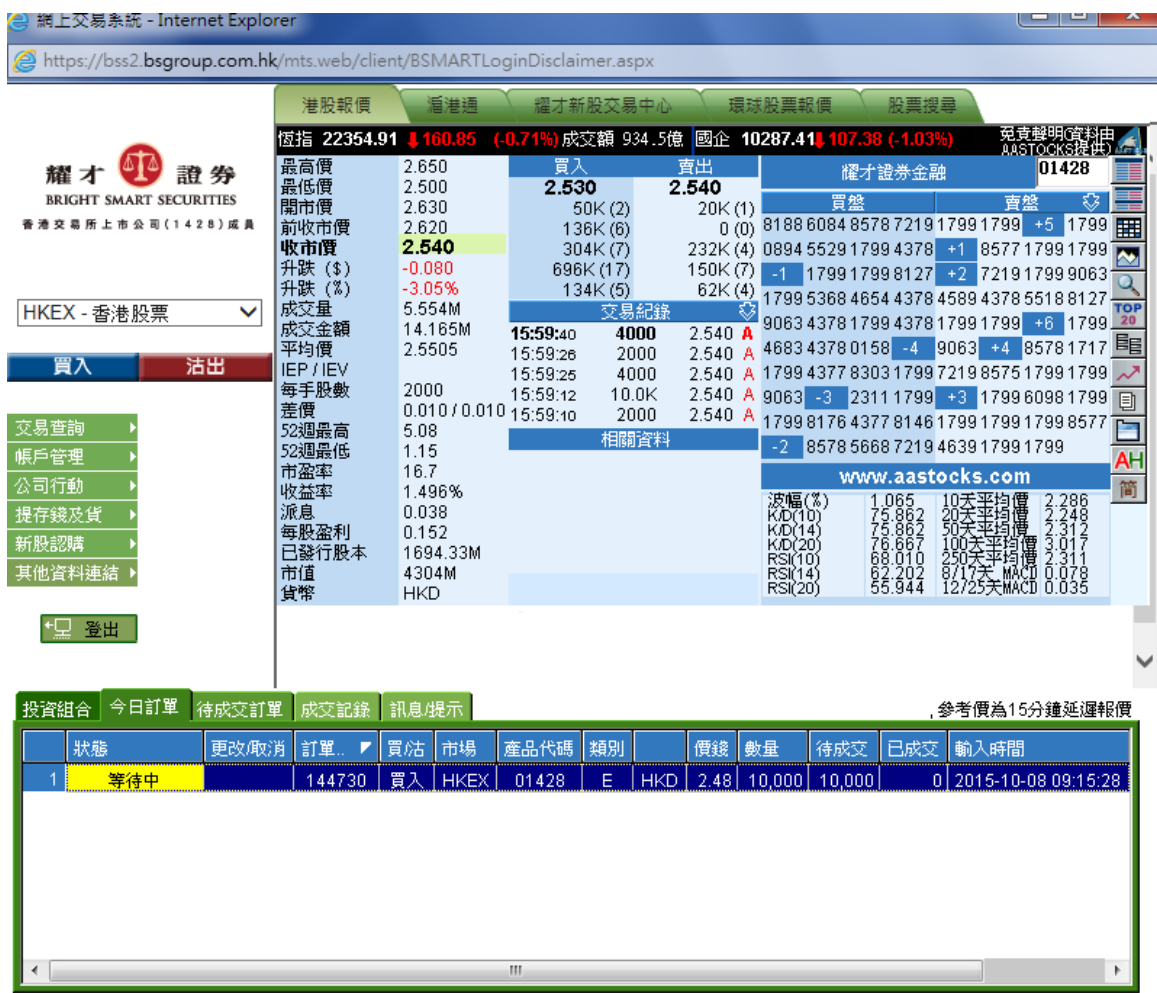

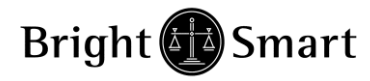

## 已送出市場排隊之交易訂單

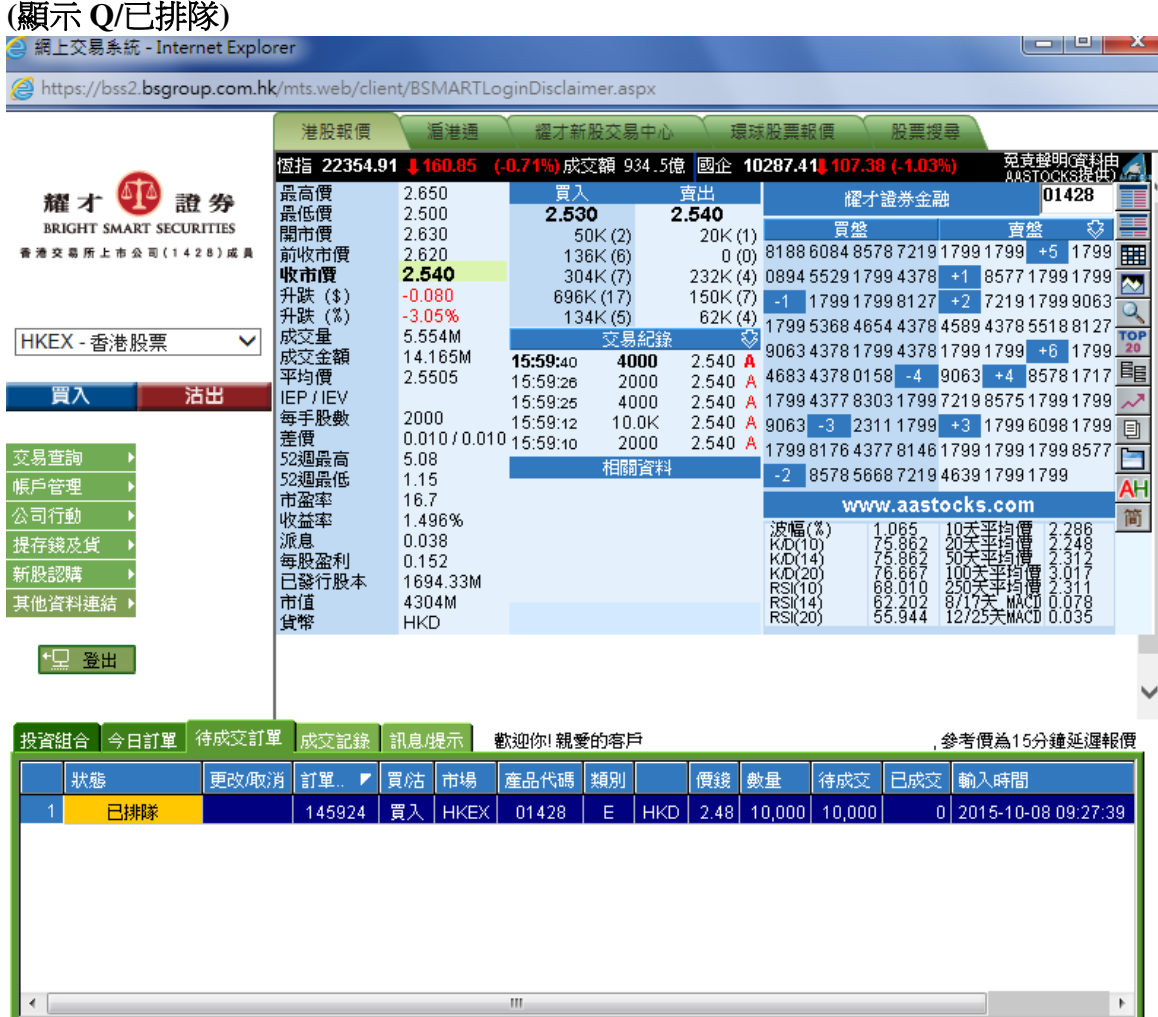

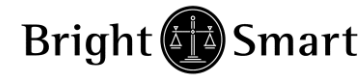

## <span id="page-16-0"></span>*2.3* 更改買賣盤

- (a) 於主畫面上按「今日訂單」,訂單資料便會顯示出來。
- (b) 點選所需查詢的股票/訂單,並選擇「更改訂單」。
- (c) 輸入新的買賣價格 <sup>1</sup>或新的股票數量 <sup>2</sup>,按「更改訂單」以送出更改指示。

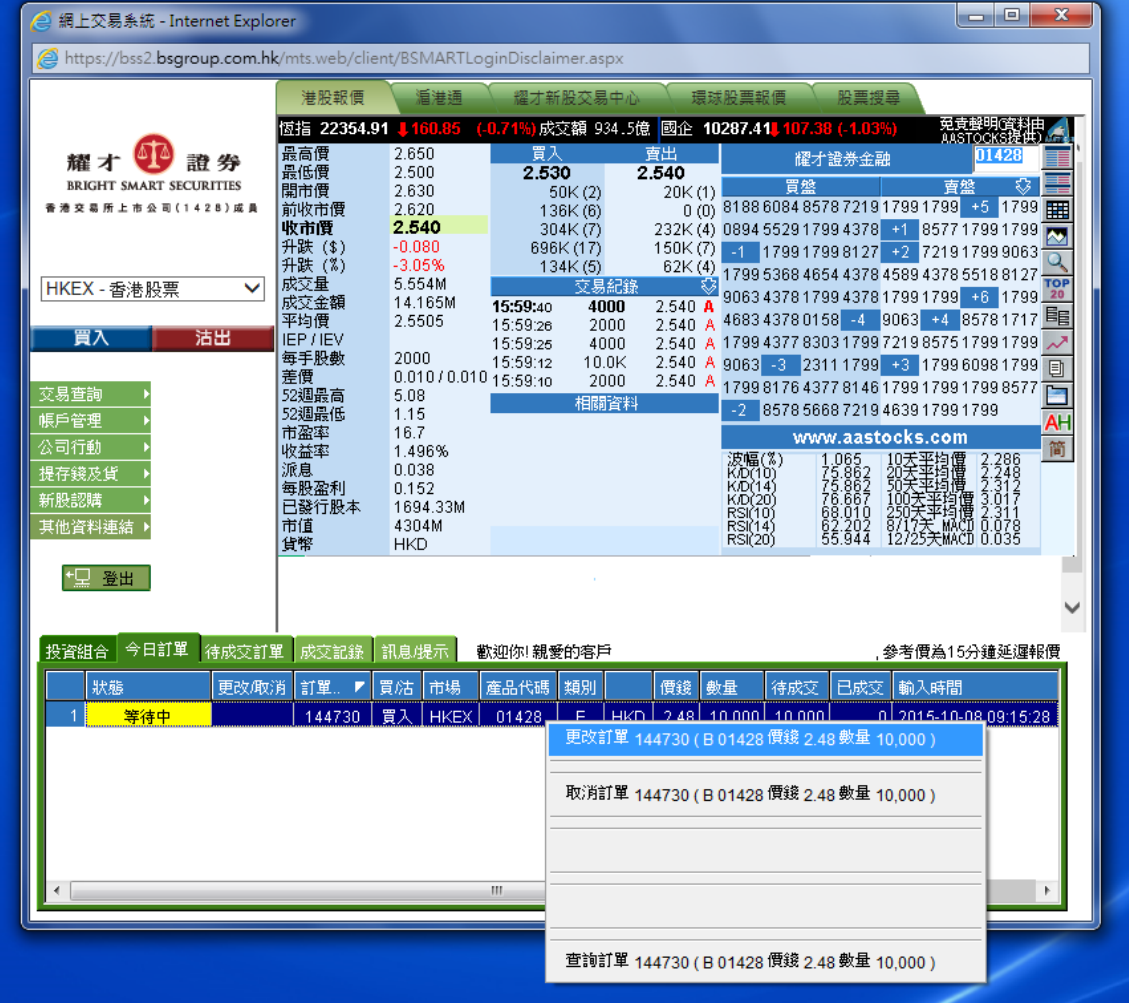

備註 :

- 1. 完成「更改訂單」只代表該更改指令已送出,並不代表市場已接納該訂單之更 改指令,請查詢該訂單資料以確定訂單已被更改。請參考問與答。
- 2. 在價格欄內按 " + " 系統會於現有價格上加一個價位 在價格欄內按 " - " 系統會於現有價格上減一個價位
- 3. 在數量欄內按"." 即等於 "000"。例:如要輸入 5,000,000,只需按"5" 及 按兩次"." 即可。

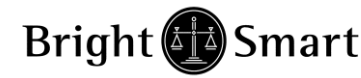

## <span id="page-17-0"></span>*2.4* 取消買賣盤

- (a) 於主畫面上按「今日訂單」,訂單資料便會顯示出來。
- (b) 點選所需查詢的股票/訂單,並選擇「取消訂單」以送出取消指示。

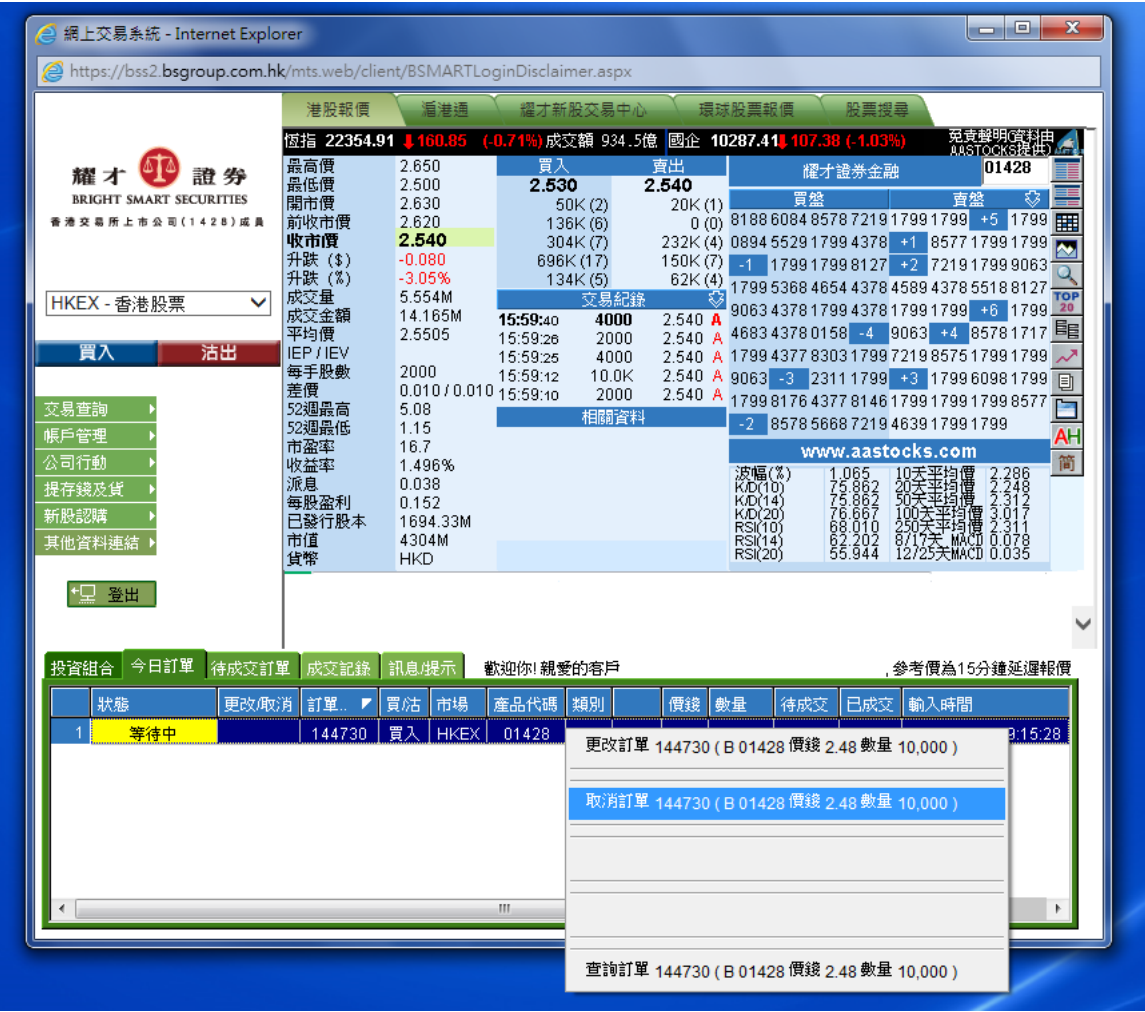

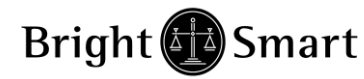

(c) 若訂單狀態會呈現「已取消」,表示訂單已經取消。

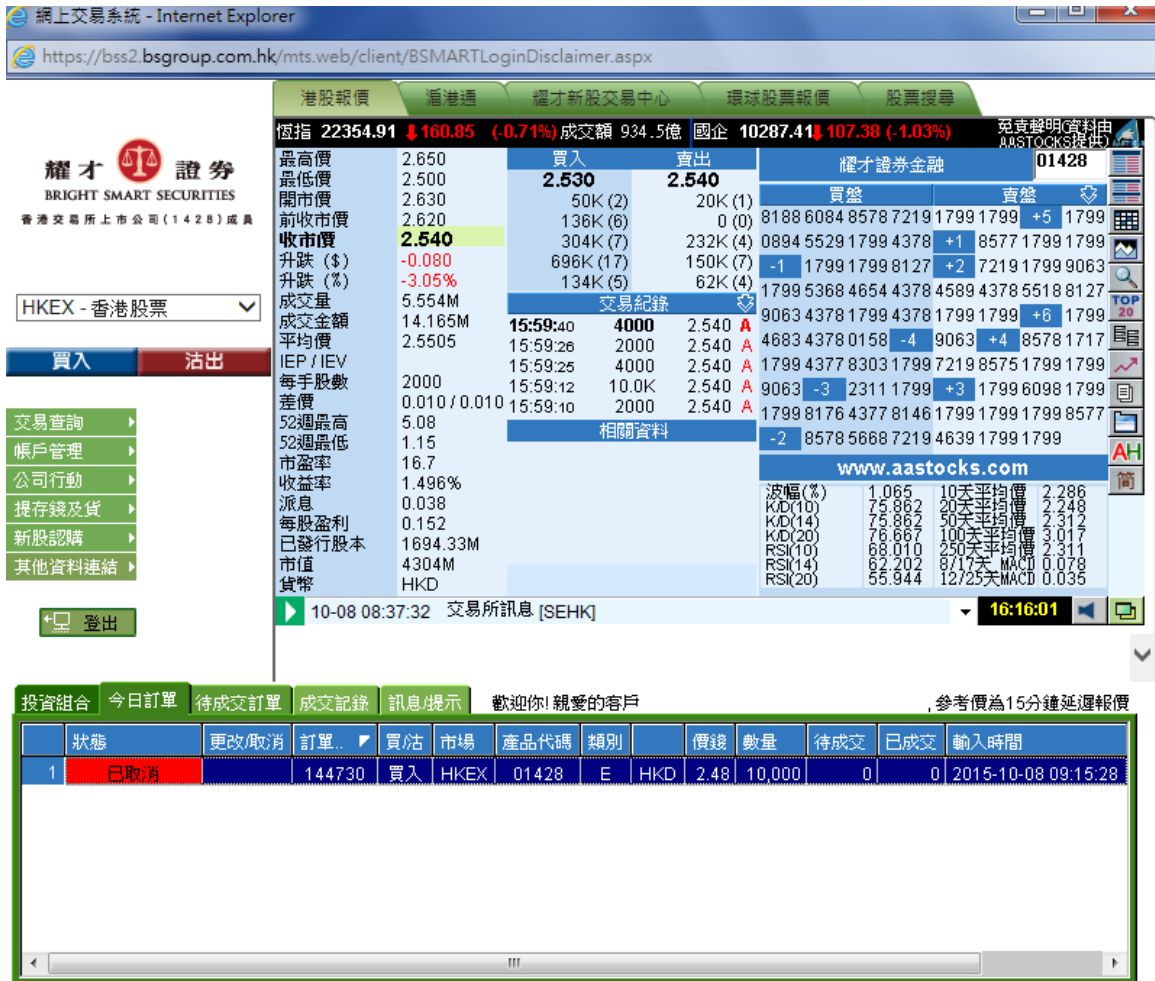

備註 :

\*\*\*下達「取消訂單」只代表該取消指令已送出,並不代表交易所已接納該訂單之 取消指令,請查詢該訂單資料以確定訂單已被取消。

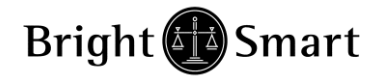

# <span id="page-19-0"></span>*2.5* 查詢訂單資料

- (a) 於主畫面上按「今日訂單 / 待成交訂單」,訂單資料便會顯示出來。所有訂單 資料均是即時自動更新。
- (b)亦可按所需項目排列訂單,包括 狀態、買賣盤類別、訂單編號、產品代碼、價 錢、未成交數量或已成交數量查詢買賣盤, 閣下只需按在對應按鈕便可。
- (c) 如需查詢股票/訂單的詳情,只需點選該訂單,選擇「查詢訂單」,訂單詳細資 料視窗便會自動彈出。

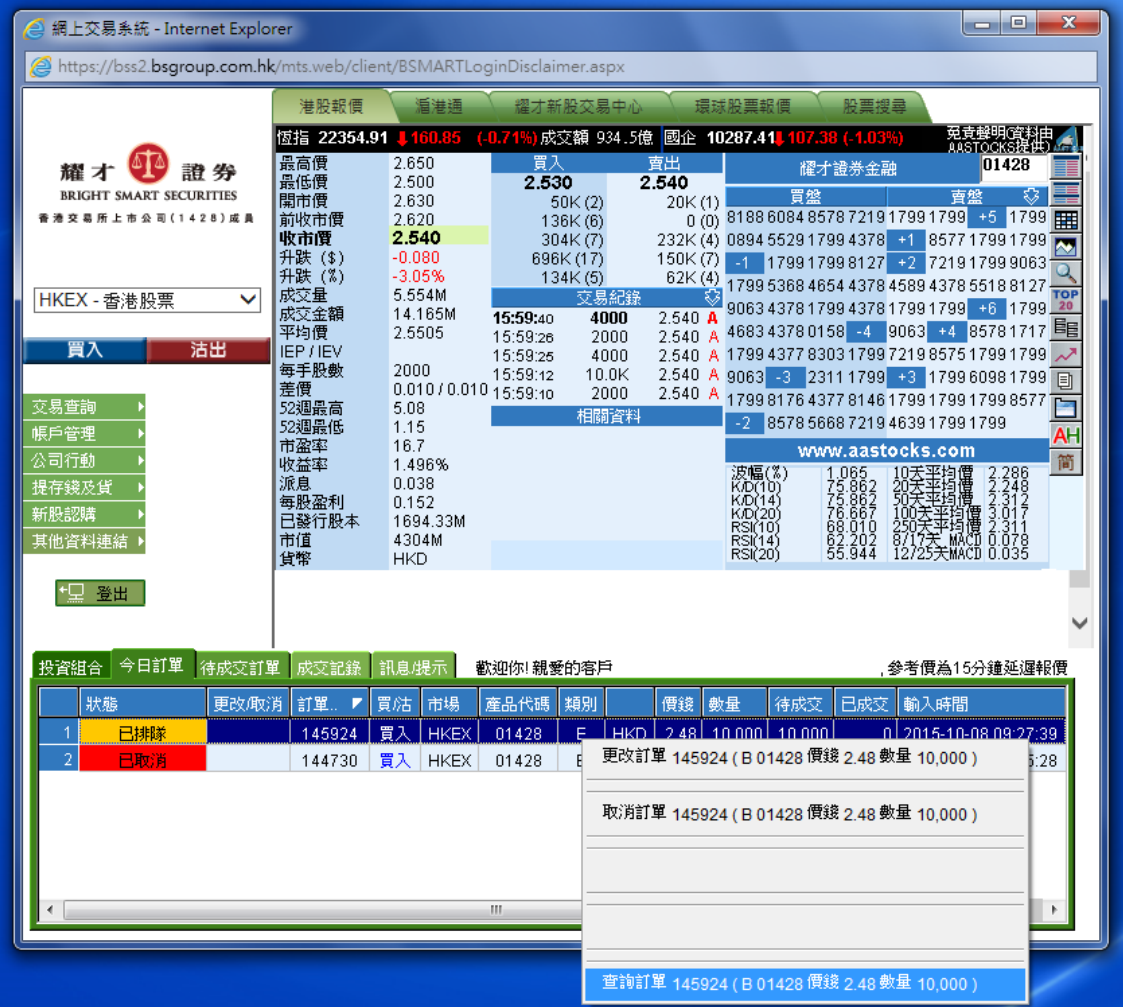

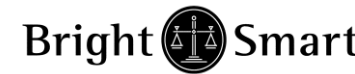

# <span id="page-20-0"></span>*2.6* 訂單查詢

點選 "今日訂單" ,所有今日之交易資料便可顯示出來。

## <span id="page-20-1"></span>*2.7* 成交記錄

閣下之所有已成交記錄會顯示在「成交記錄」頁。

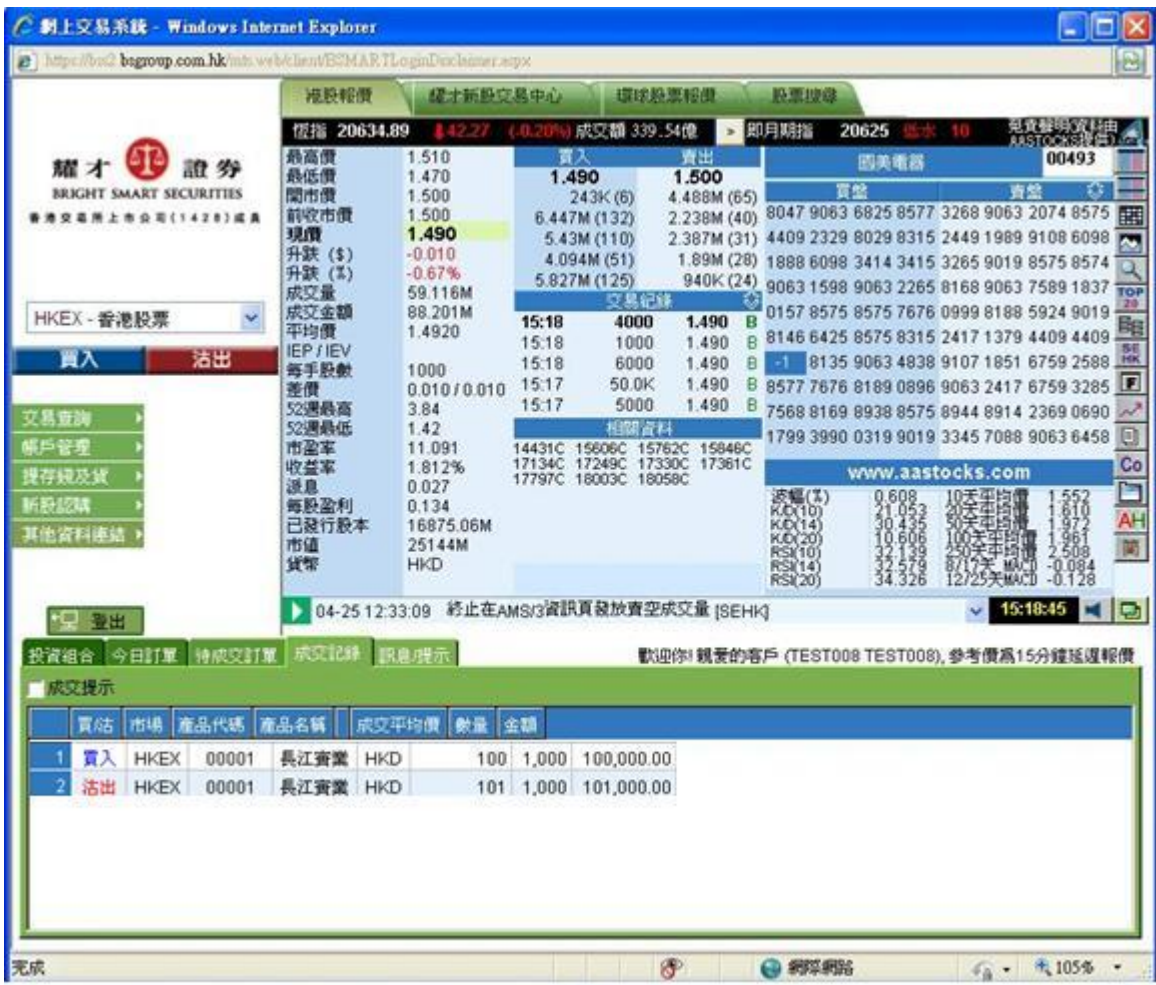

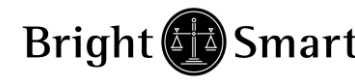

# <span id="page-21-0"></span>*2.8* 股票 */* 現金結存

閣下可動用資金及所持有之股票會顯示在投資組合,該數值將以港幣等值顯示。

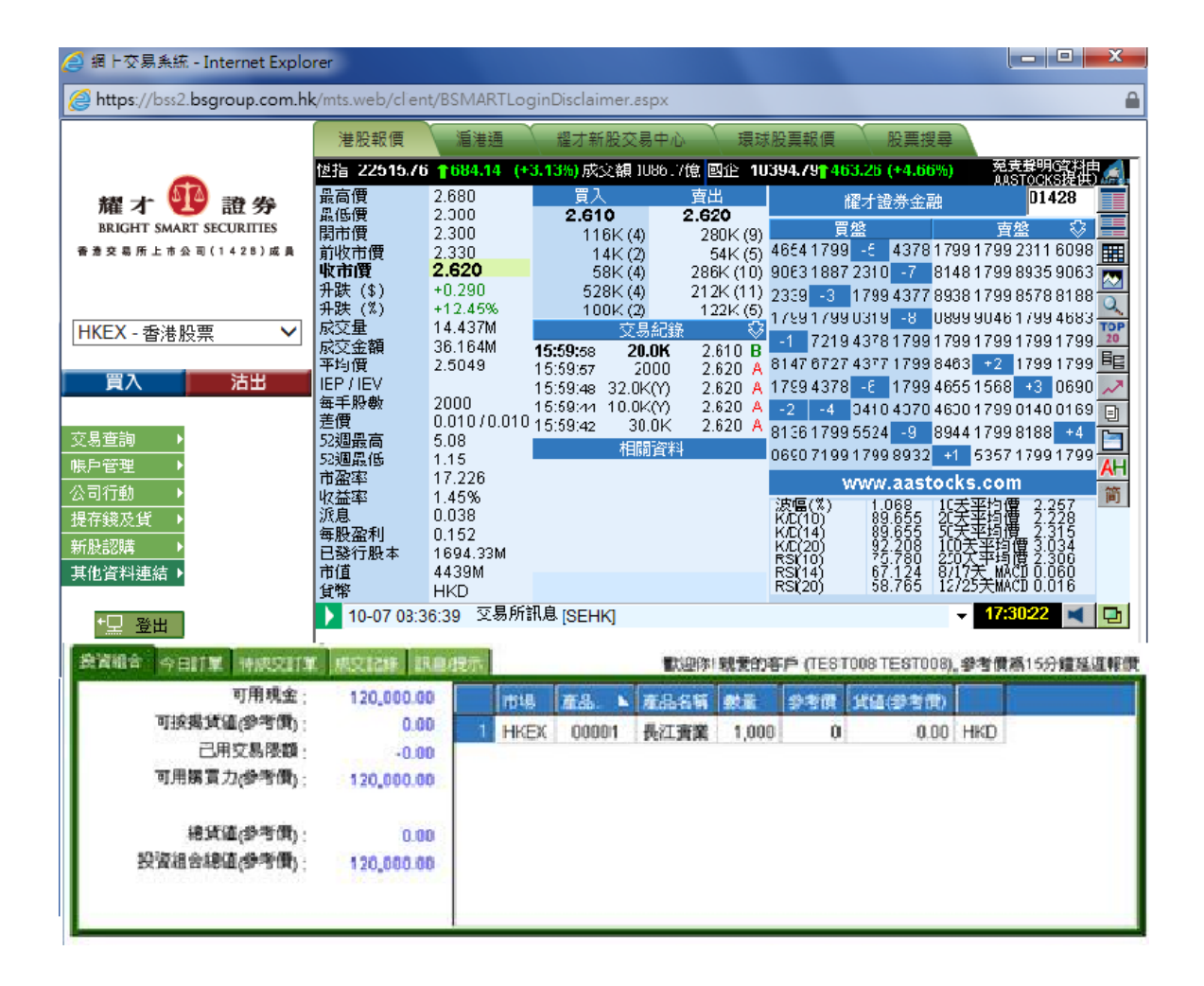

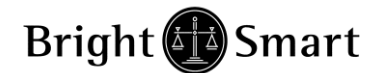

<span id="page-22-0"></span>**3** 各類市場工貝**:**

## <span id="page-22-1"></span>*3.1* 滬港通

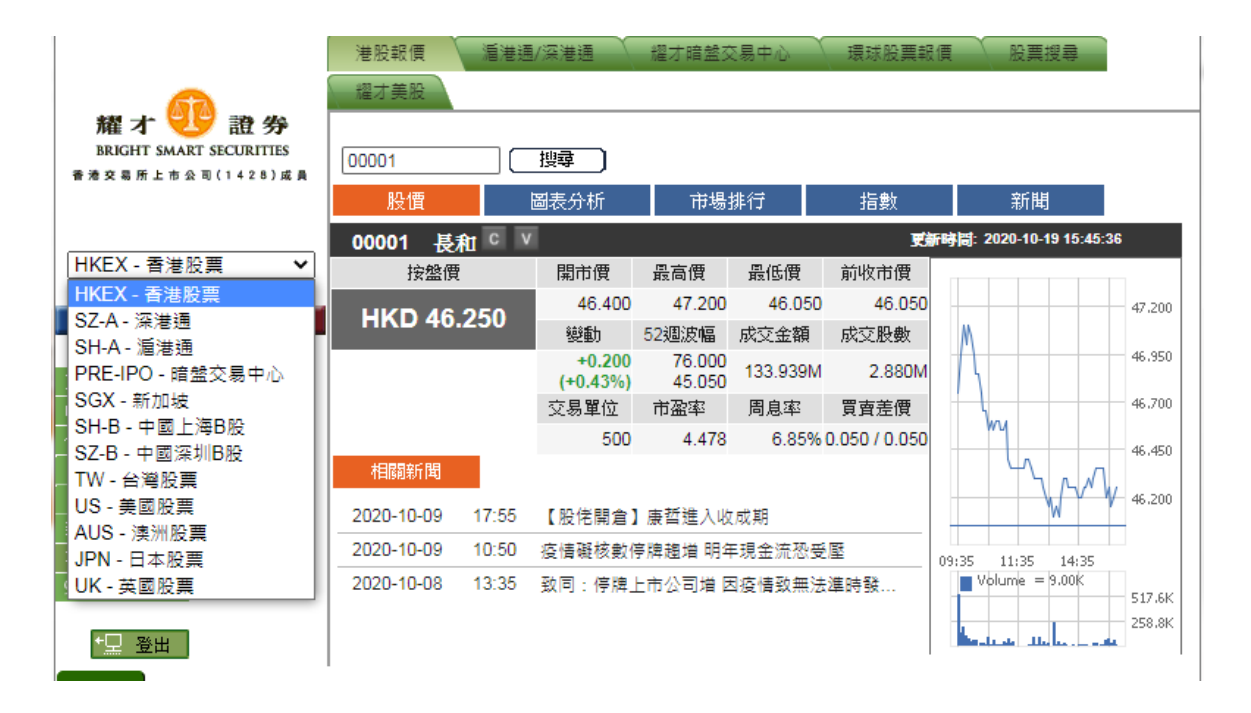

客戶可按「滬港通」,按下「上海 A 股報價網頁」可查詢上海 A 股報價。

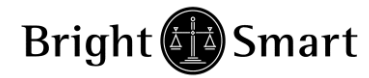

## <span id="page-23-0"></span>*3.2* 耀才新股交易中心:

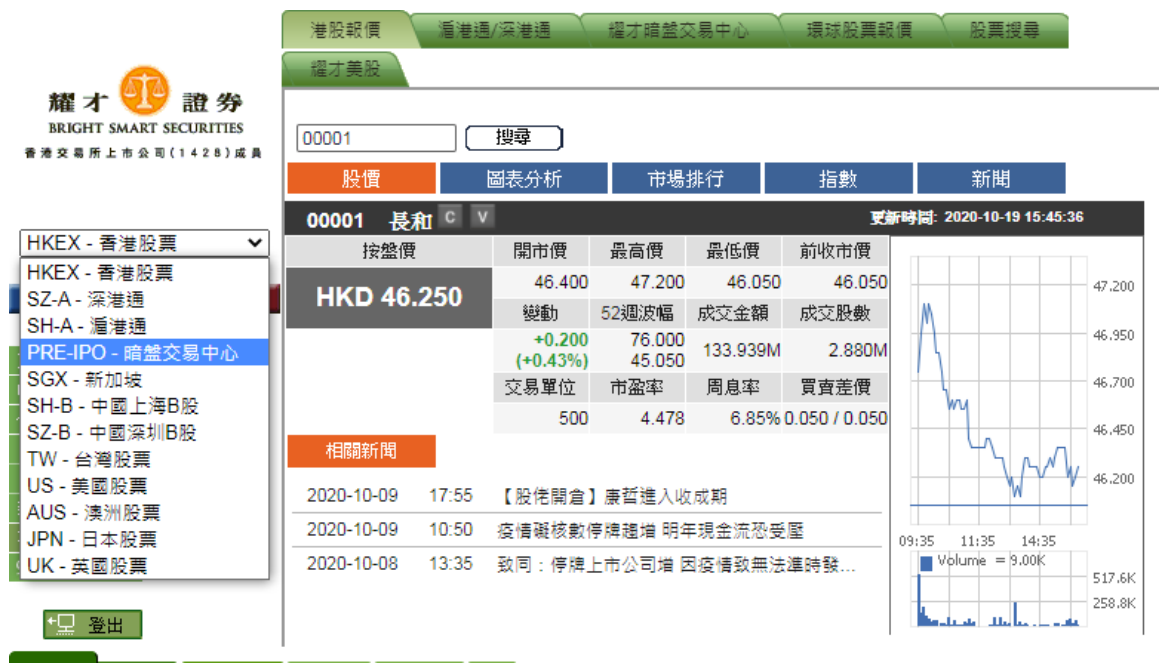

在新股上市前,耀才提供新股交易中心,給予客戶於新股上市前獲利的機會。交易 時間為新股上市前一個交易日下午 4:15PM – 7:30PM。(確實日期請參閱本公司網 頁)

如客戶打算於暗盤交易時間進行買賣,需於市場選擇新股交易中心

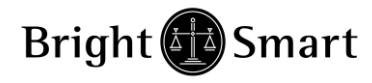

# <span id="page-24-0"></span>*3.3* 環球股票報價

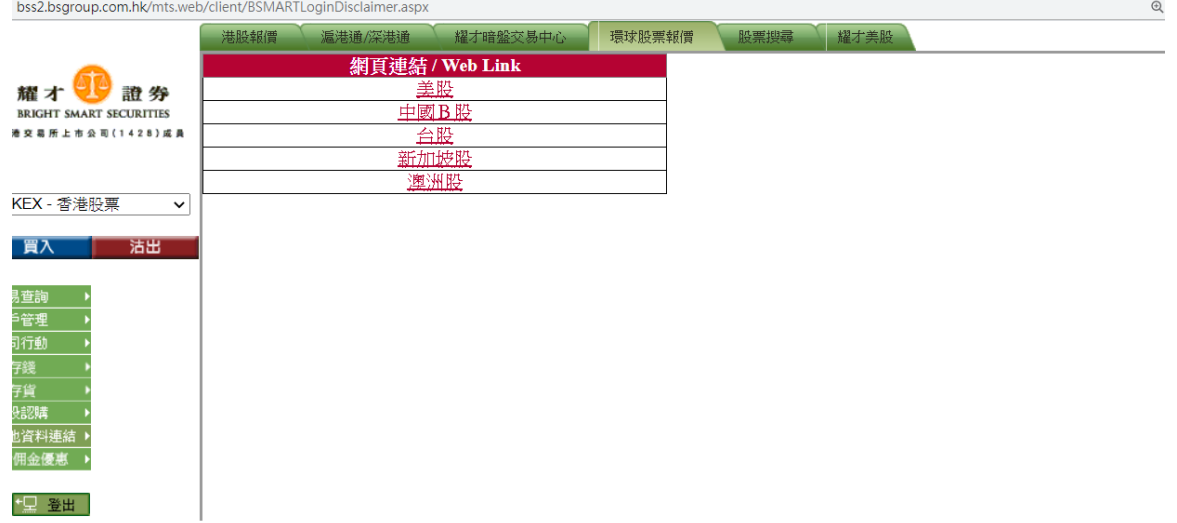

- 環球股票報價,包括:
- -美股
- -中國B股
- -台股
- -新加坡股
- -澳股
- -英股
- -日股

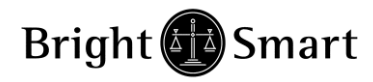

# <span id="page-25-0"></span>*3.4* 股票搜尋

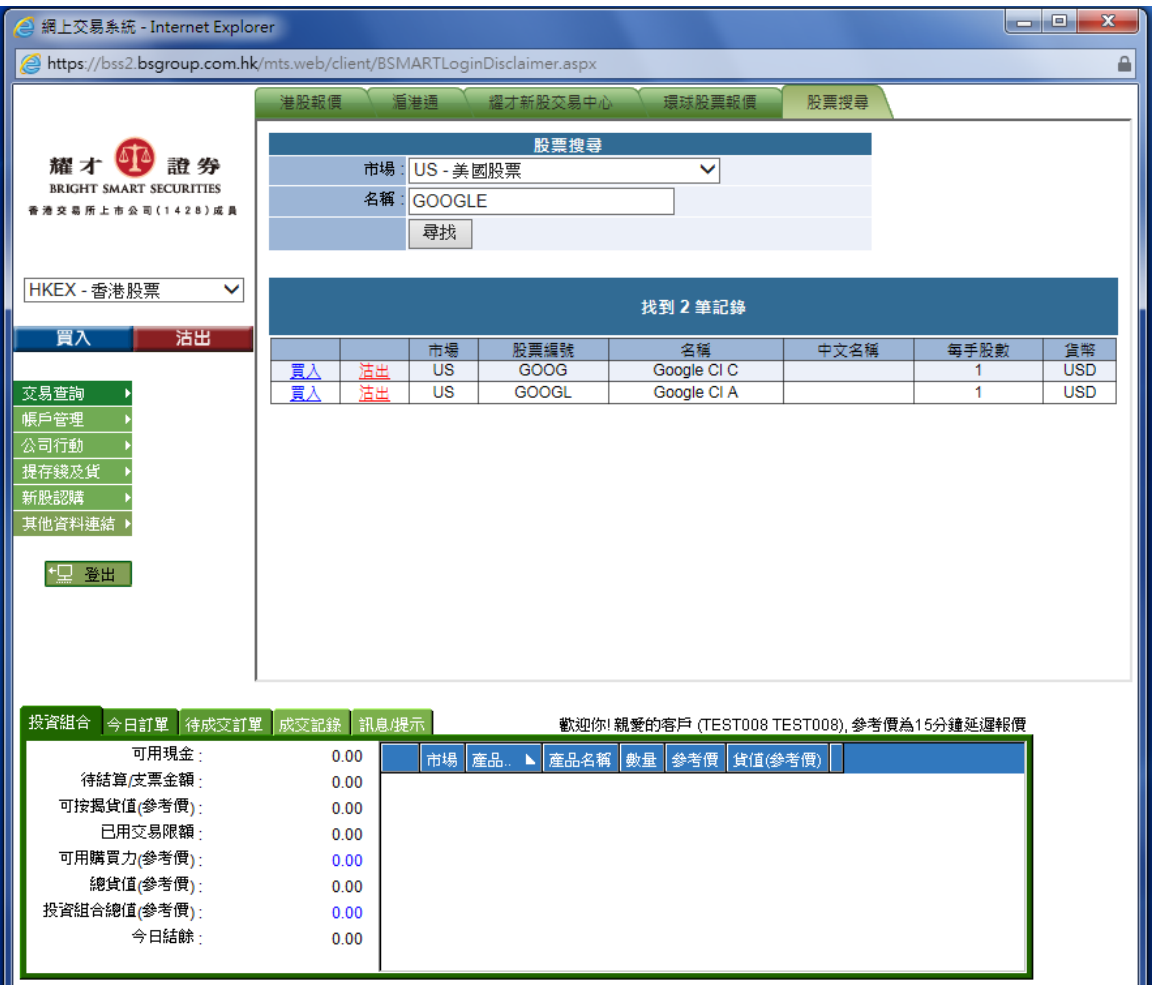

查詢各地股票的不同買賣代號:

閣下只需選擇〔市場〕並輸入欲查閱的公司名稱,按尋找便可以查詢到該股票 的交易編號。

圖例為查閱美國股票〔GOOGLE〕例子,買賣代號為:〔GOOG〕。

<span id="page-26-0"></span>**4** 系統操作

# <span id="page-26-1"></span>*4.1* 交易查詢

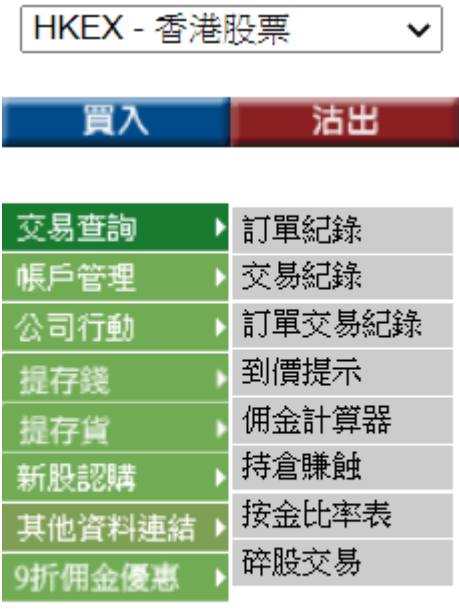

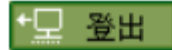

- 1.) 訂單紀錄
- 2.) 交易紀錄
- 3.) 訂單交易紀錄
- 4.) 到價提示
- 5.) 佣金計算器
- 6.) 持倉賺蝕
- 7.) 按金比率表
- 8.) 碎股交易

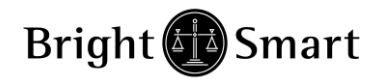

### **1.** 訂單紀錄

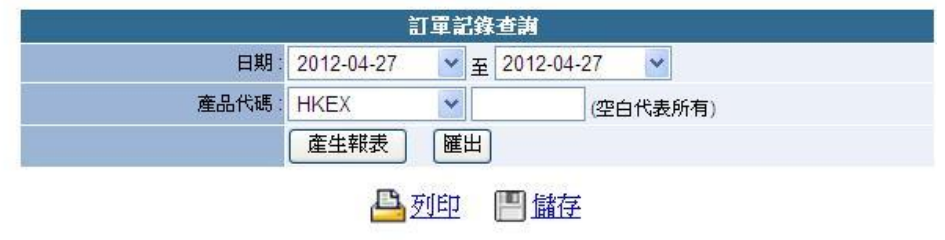

### Bright Smart Securities Int'l (H.K.) Ltd  $27-A$

客戶戶口:TEST999 由 日期:27-Apr-2012 至 日期:27-Ap

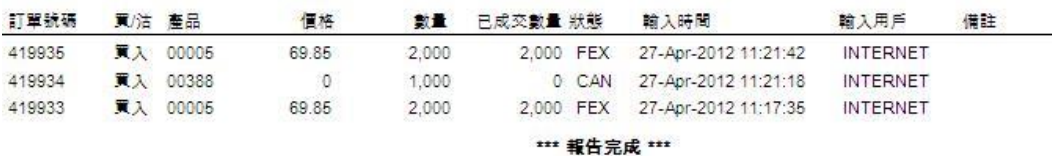

可查詢客戶指定日期內的所有訂單情況

### **2.** 交易紀錄

客戶

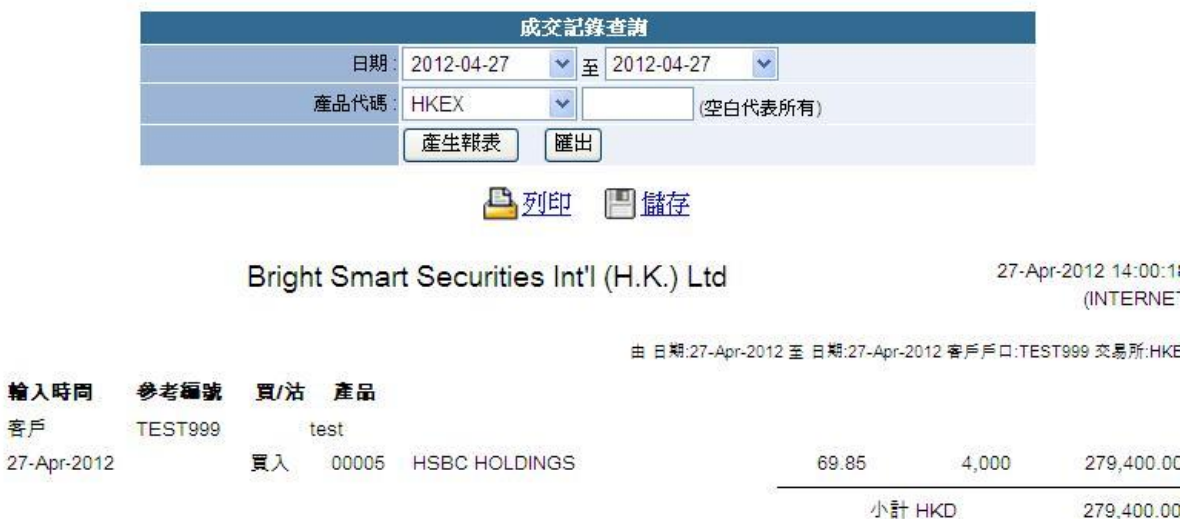

\*\*\* 報告完成 \*\*\*

可查詢客戶指定時間內的交易總數 , 價錢以平均價顯示

### **3.** 訂單交易紀錄

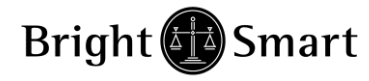

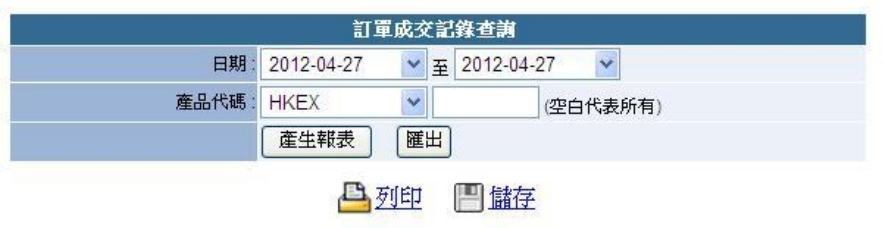

Bright Smart Securities Int'l (H.K.) Ltd

27-Apr-2012 13:56:17 (INTERNET

由日期:27-Apr-2012 至日期:27-Apr-2012 客戶戶口:TEST999 交易所:HKE

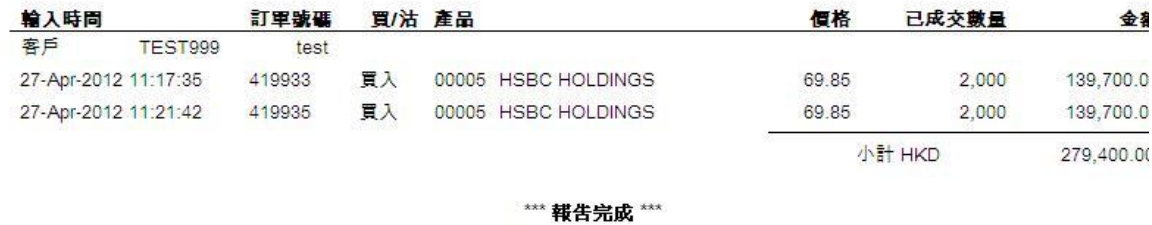

可查詢客戶指定時間內的訂單交易 , 每項訂單均會獨立顯示

### **4.** 到價提示

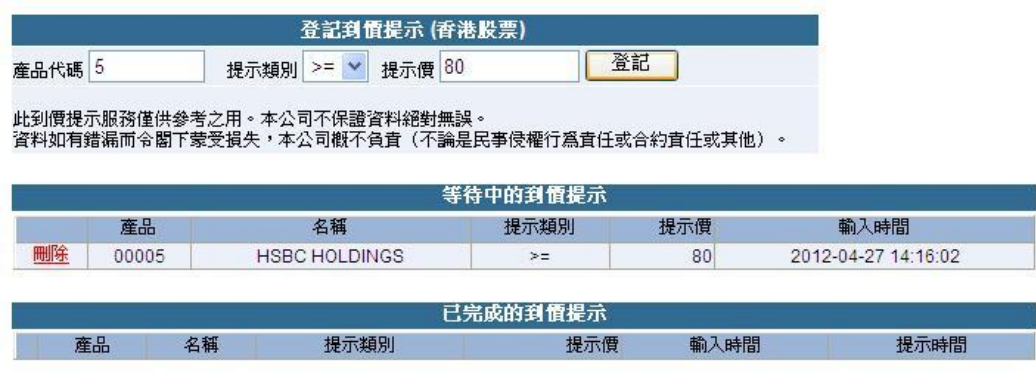

客戶只需於產品代碼事入股票號碼 , 並選擇<大於> 或<少於>指定價格 , 按[ 登記 ] 即可完成到價提示設定

客戶只需在已設定的指示旁按[ 刪除 ] 即可取消該到價提示。

到價提示 **:** 此到價提示服務僅供參考之用,本公司盡量為客戶提供最準確資訊, 唯不保證因系統或技術問題而可能導致資訊錯誤或延誤。

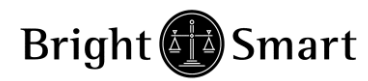

## **5.** 佣金計算器

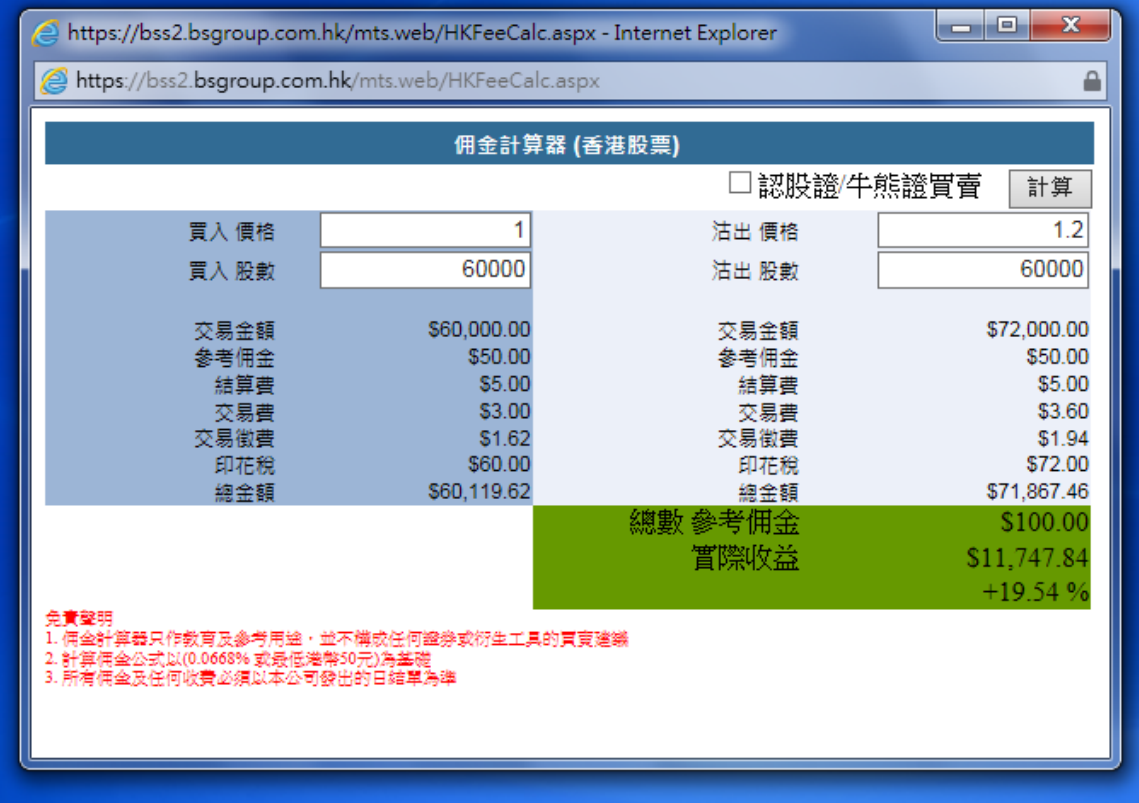

客戶只需簡單輸入買入 及 沽出資料 , 再按計算即可算出真際收益

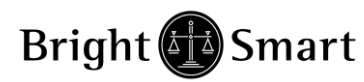

## **6.** 持倉賺蝕

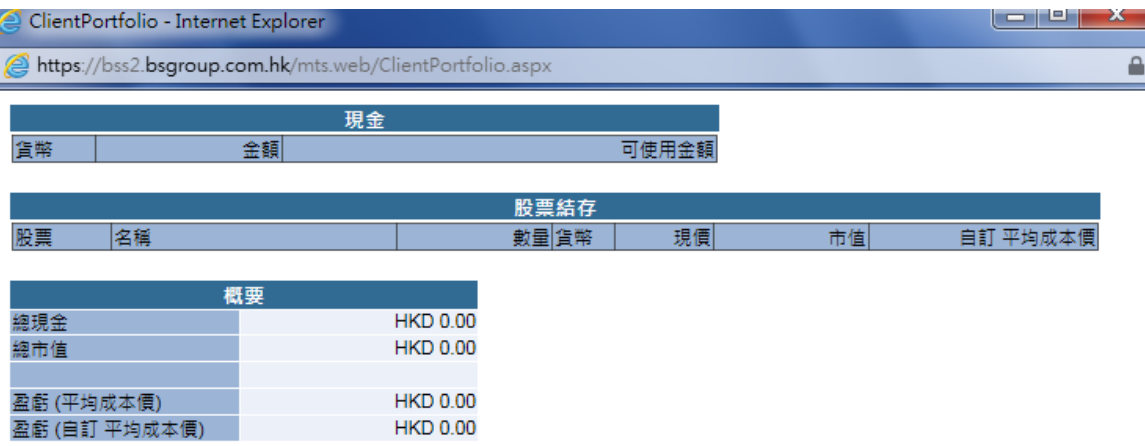

投資組合當中會詳細列出戶口持倉,各貨幣種類現金及戶口盈虧等資料。

客戶可於"自訂平均成本價"自行輸入單一股票買入平均價作紀錄。

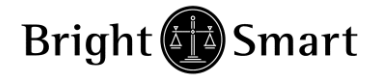

- **7.** 按金比率表
- **8.** 按金比率表中,可看到各股票的孖展比率

(按金比率表會不時更新**,** 資料以網頁上最新公佈為準**)**

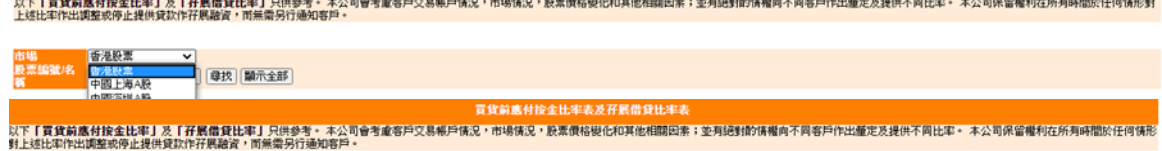

**冒貨箭車付接金比率表及在1** 

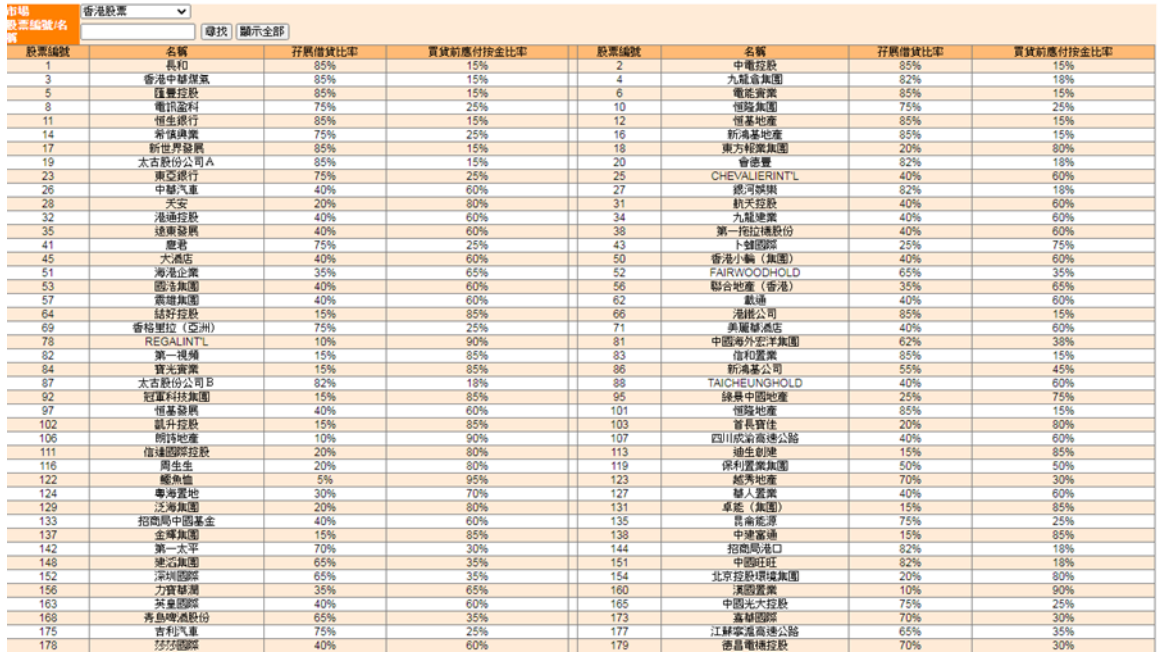

## **9.** 碎股交易

如有碎股, 此欄會顯示有貨, 按報價, 再按確認便可沽出

賣出碎股 **「 股票 」 しんごう こうしゃくらん 名稱** 接受自行沽出碎股股票名單如下: + (如持有碎股, 此頁會出現報價及「沽出」鍵)

(按下「+」鍵便會出現接受以電子方式沽出碎股的股票名單)

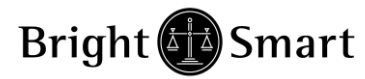

賣出碎股

股票

碎股數量

接受自行沽出碎股股票名單如下: +

名稱

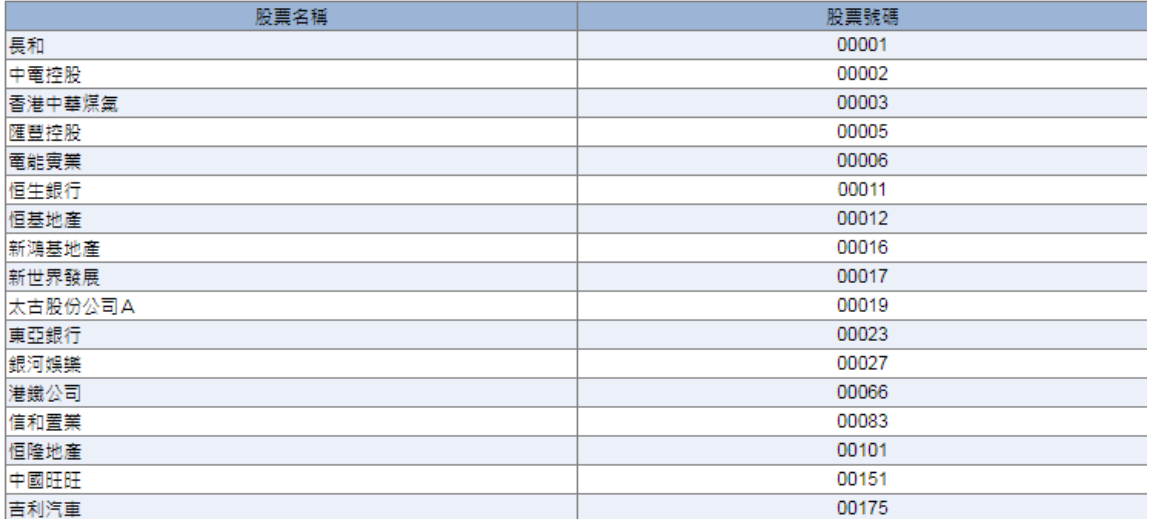

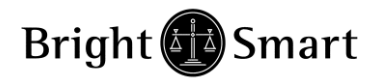

# <span id="page-33-0"></span>*4.2* 帳戶管理

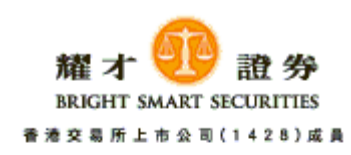

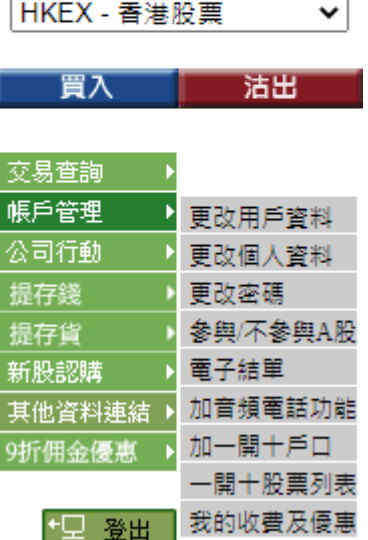

- **1.)** 更改用戶資料
- **2.)** 更改個人資料
- **3.)** 更改密碼
- **4.)** 參與**/**不參與 **A** 股
- **5.)** 電子結單
- **6.)** 申請專業版系統
- **7.)** 加音頻電話系統
- **8.)** 加一開拾戶口
- **9.)** 一開十股票列表
- **10.)** 我的收費及優惠

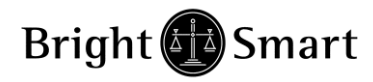

### **1.** 更改用戶資料

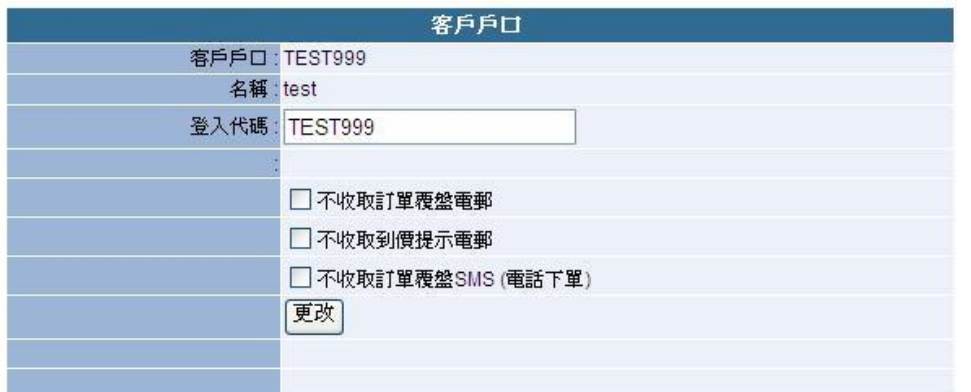

在此客戶可以設定指定服務內客.

**2.** 更改個人資料

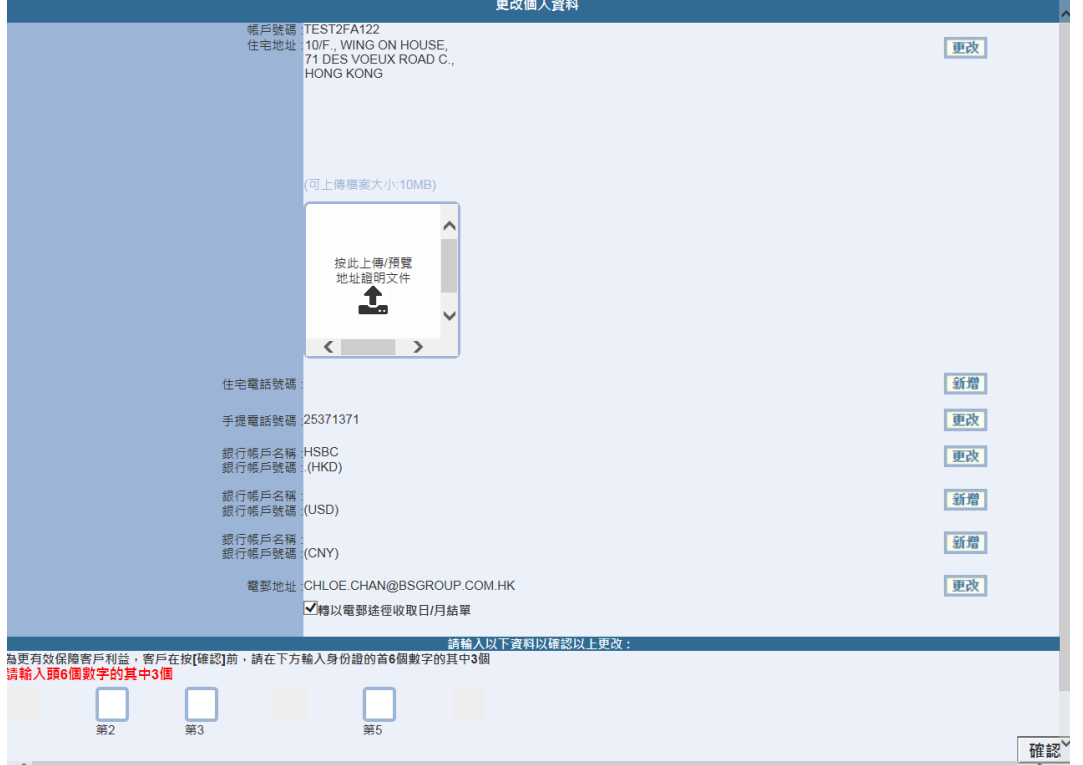

此功能可更改電話(住所/辦公室)、手提電話,住址證明(請一定要上載三個月之內有 效的住址證明),、 提款銀行帳號及電郵地址,而更改其他個人資料,需填寫<更改 個人資料表>,並交回本公司處理。此功能並不適用於公司賬戶

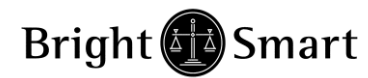

### **3.** 更改密碼

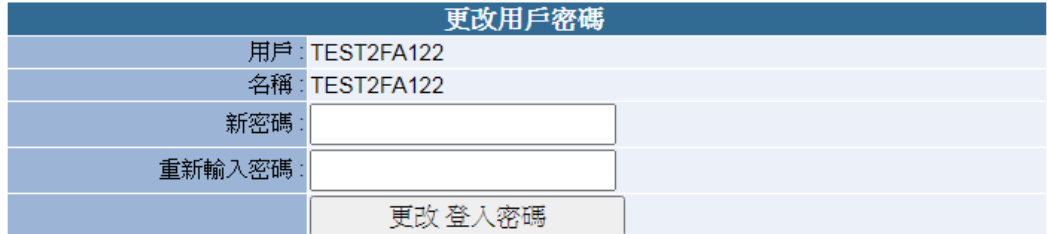

設定密碼要求 ・密碼長度:8-15個字元(英文字母或數字亦可) ・密碼組合需包含5個數字 •不能與對上3次曾經使用過的密碼一樣 •不能使用"連續相同"或"順序"的字元4次

**4.** 參與**/**不參與 **A** 股

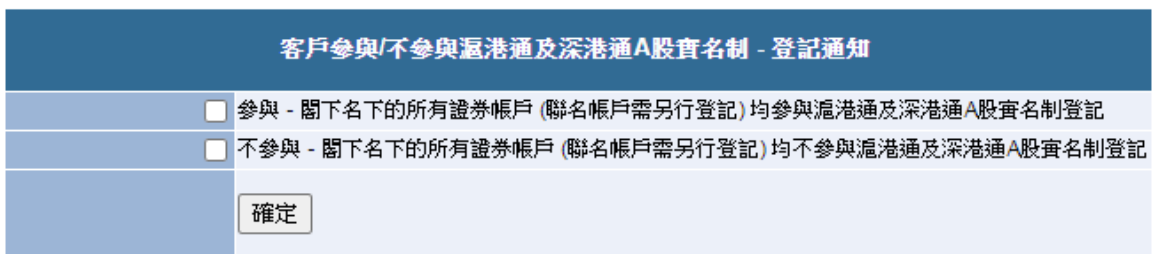

**5.** 電子結單

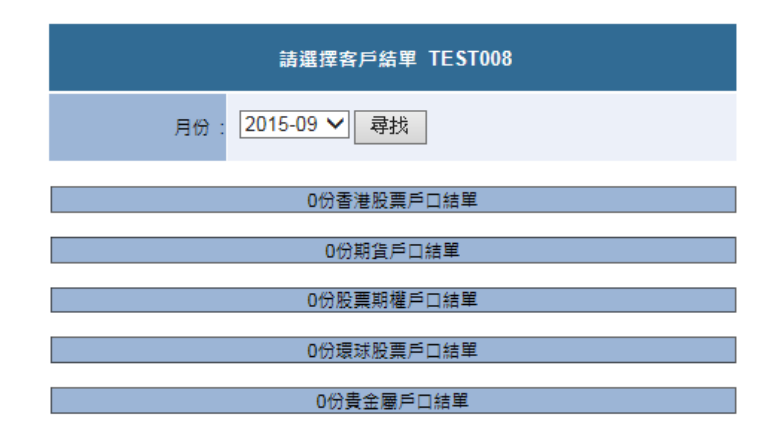

客戶可以查找不同戶口 12 個月內的日/月結單

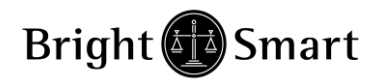

## **6.** 申請專業版系統

|請按此申請開啟網上交易系統(真業版)・密碼會即時傳送於閣下之登記電郵地址内・如有任何香詢・請致電我們的客戶服務主任25371371

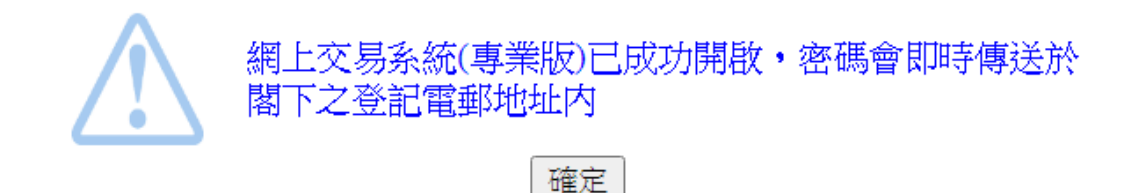

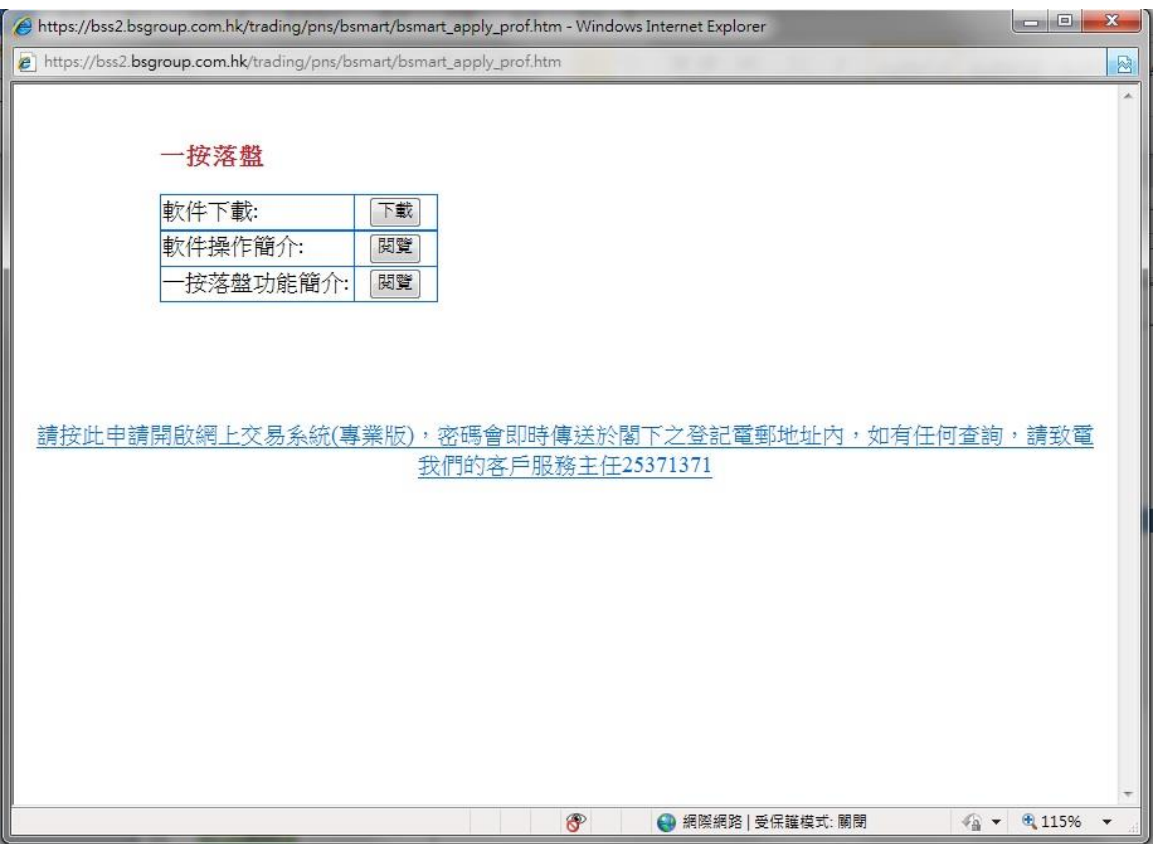

客戶可以按下連結申請專業版密碼及下載相關軟件

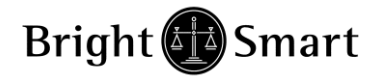

## **7.** 加音頻電話功能

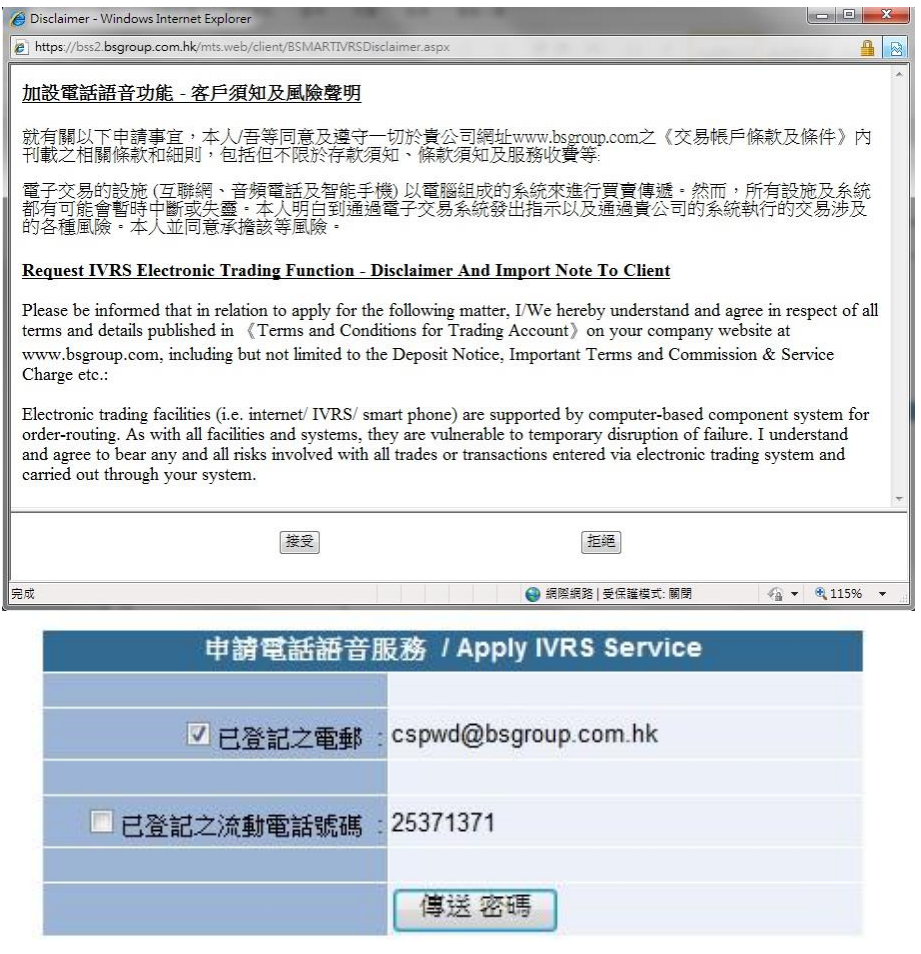

客戶可先閱讀客戶須知及風險聲明,如沒有問題按下接受,再選擇收取密碼途徑

## **8.** 加一開拾戶口

客戶可先閱讀客戶須知及風險聲明,如沒有問題按下接受,再選擇收取密碼途徑

本公司保留期间修訂上述細則之權利而毋須另行通知,如有任何爭議,電才證券權有絕對的決定權。 客戶已細聞及完金明白《交易賬戶條款及<br>條件》、《個人資料(似頭)政策》及《風險披露聲明書·證券交易賬戶》內的所有條款及條件。客戶並同意、接受及確認該等條款內所有內容。

振鐵

搜受

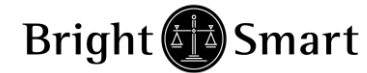

## **9.** 一開十股票列表

可查閱一開十戶口內可供交易的股票名單

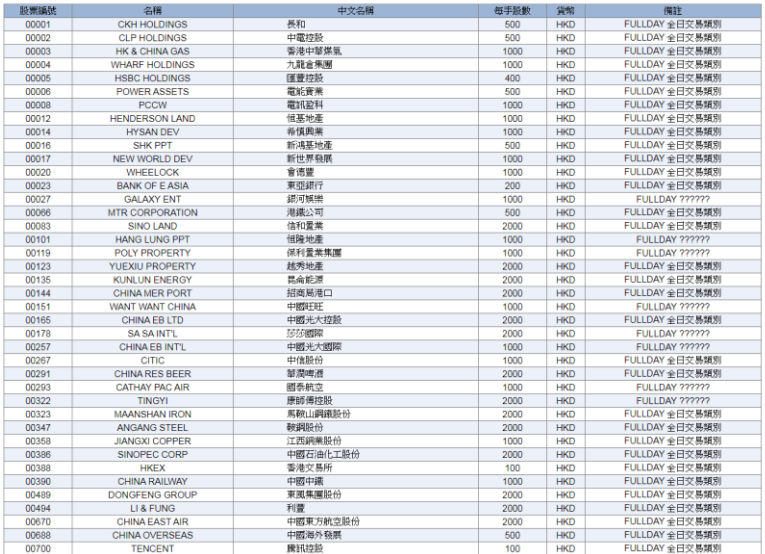

## 第 **7** 及第 **8** 兩項功能**/**戶口只適用於孖展證券賬戶

(\*)客戶可以直接在此處加開通以上 功能/戶口

# 10. 我的收費及優惠

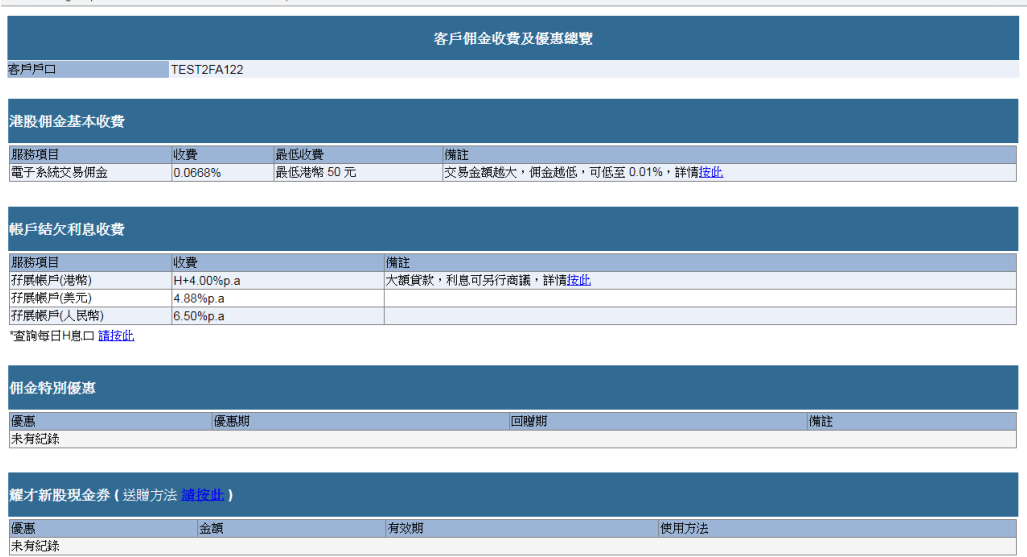

"其他收費請參閱收費表, <u>請控此</u> "以上收費及息率資料僅供參考,本公司有權隨時調整以上收費及息率,而毋須另行通知。<br>"本公司可行使其絕對決定權而無須給予客戶任何理由,暫停或終止上述優惠。

 $^{\copyright}$ 

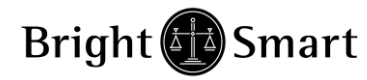

# <span id="page-39-0"></span>*4.3* 公司行動

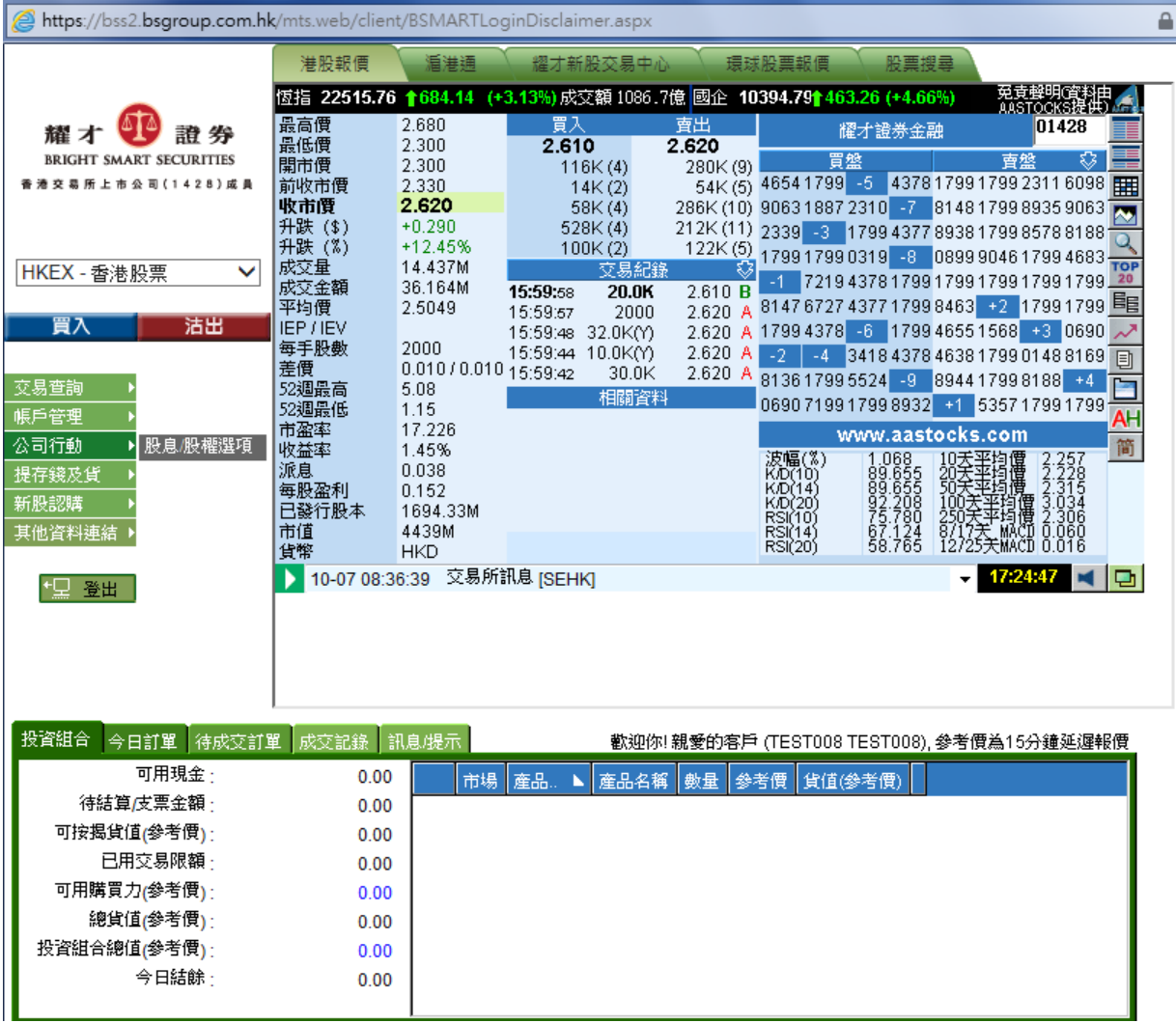

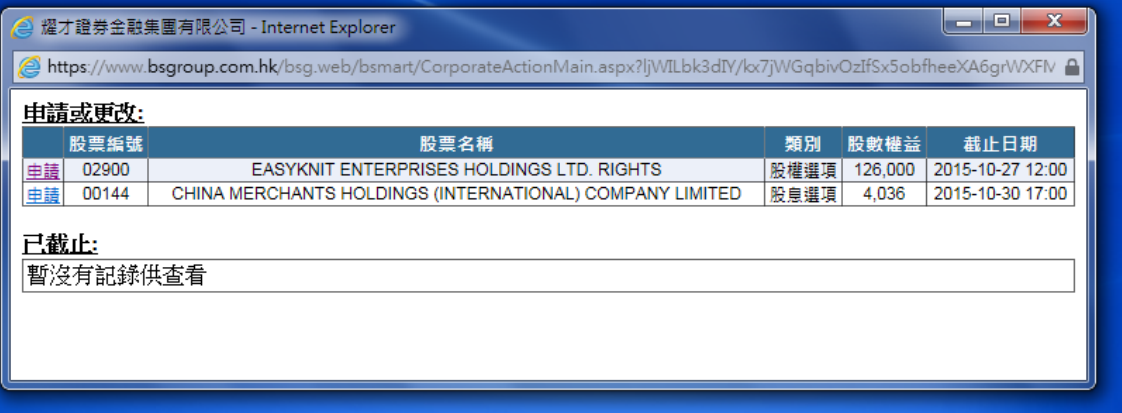

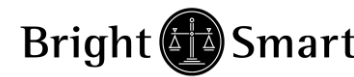

## **1.**股權選項**:**

如客戶持有之股票有公司行動(例如:供股),閣下亦可於收取公司行動信後在此下達 有關指示。

### 申請或更改:

暫沒有記錄供申請或更改

### 已截止:

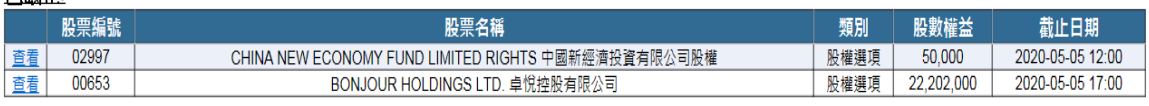

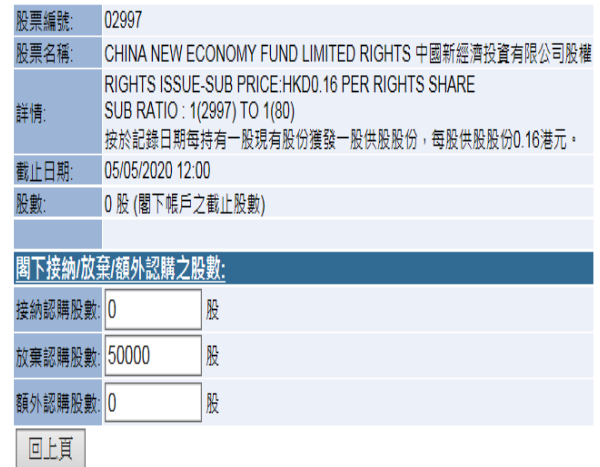

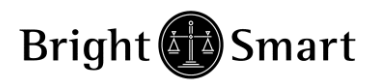

## **2.** 股息選項

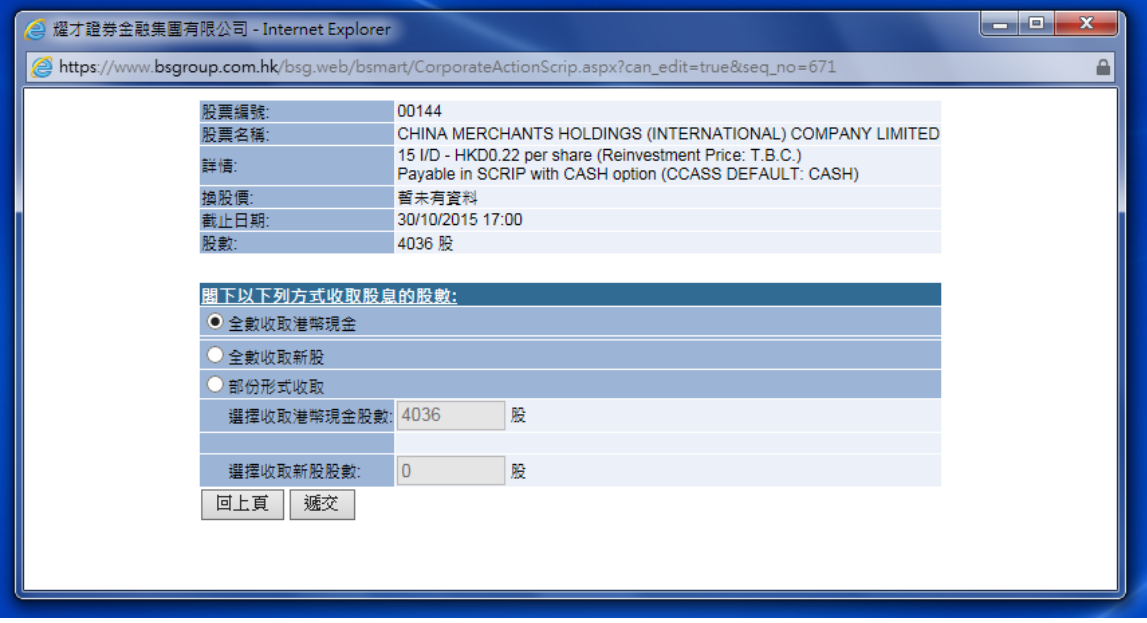

如客戶持有之股票有權收取股息,而該公司給予股東選擇收取股息之貨幣或可以給 股東選擇以股代息或是現金收取股息,閣下可按此選擇有關選項。

<span id="page-42-0"></span>*4.4* 提存錢

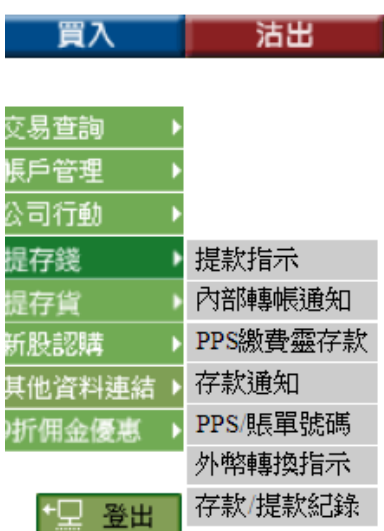

- **1.) eDDA** 直接付款
- **2.)** 提款指示
- **3.)** 內部轉帳通知
- **4.)** 存款通知
- **5.) PPS/**賬單號碼
- **6.)** 外幣轉換指示
- **7.)** 存款**/**提款紀錄
- **1. eDDA** 直接付款

eDDA直接付款(金管局認可)

直接付款 - 首次登記

直接付款通知

功能教學

登記及進行 **eDDA** 直接存款 **(eDDA** 直接付款服務經金管局認可**)**

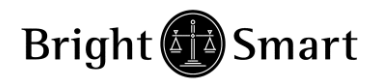

## **2.** 提款指示

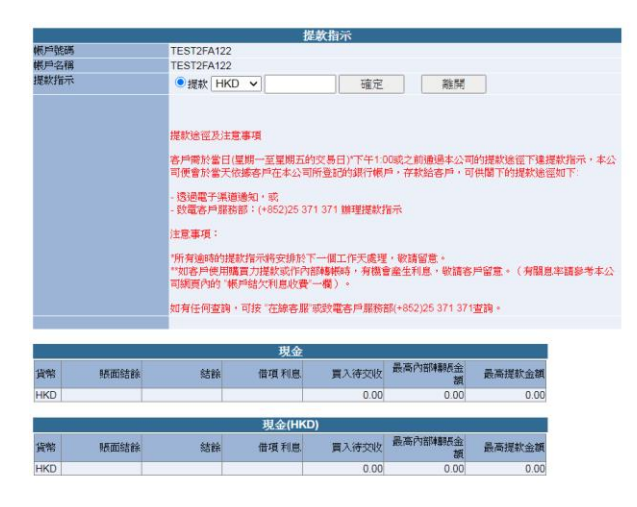

客戶可以在此版面進行提款指示 或 內部轉帳到客戶其他的證券帳戶

## **3.** 內部轉帳通知

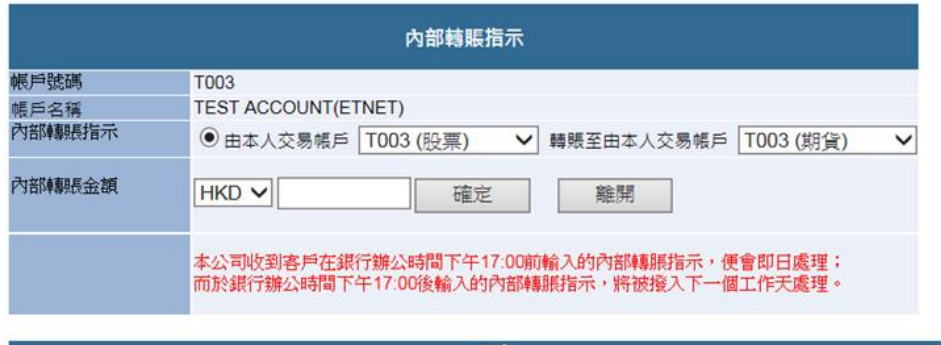

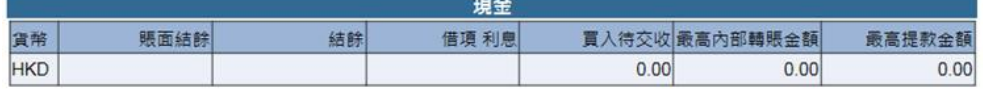

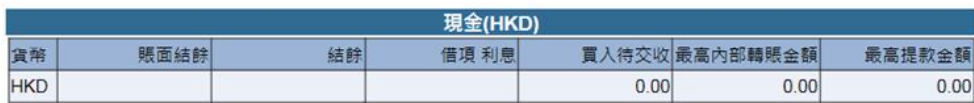

## **4.** 存款通知

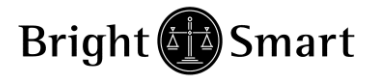

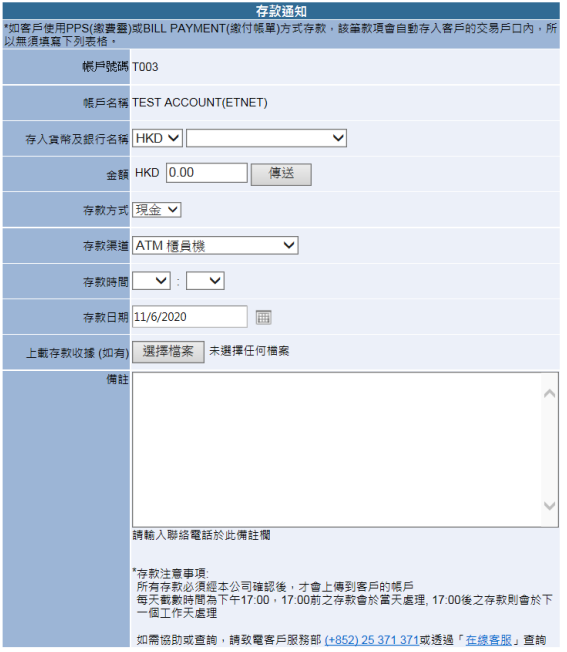

### 客戶存款後 , 可以利用此平台進行報數。

\*如客戶使用匯豐/恒生/中銀香港,可申請繳付賬單(Bill-Payment)並透過繳付賬單 進行存款 (無須電話確認,只適用於證券及期貨户口)

## **5. PPS** 賬單號碼

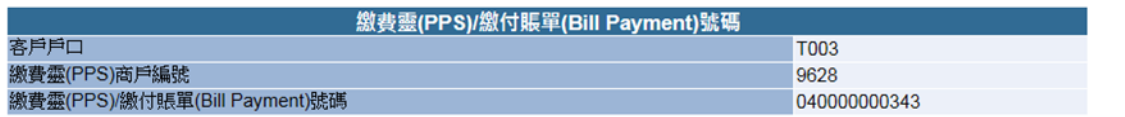

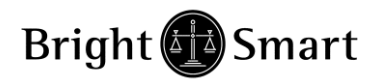

## **6.** 外幣轉換指示

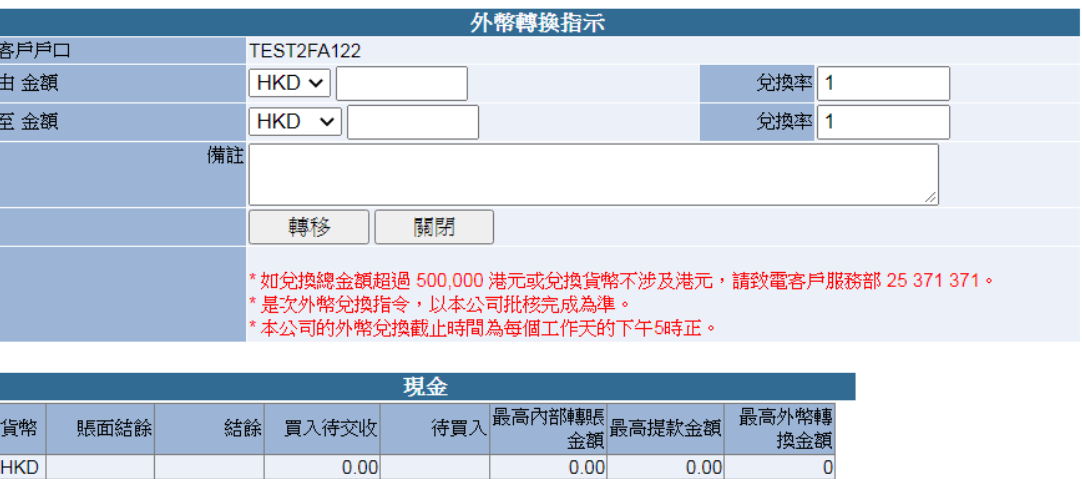

 $\overline{0.00}$ 

 $\overline{0.00}$ 

 $\overline{0.00}$ 

## **7.** 存款**/**提款紀錄

 $HKD$ 

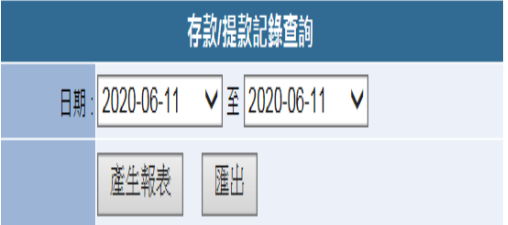

## 存款 **/** 提款紀錄

客戶可以查閱戶口內的提存款紀錄

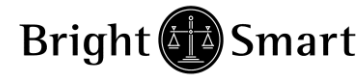

<span id="page-46-0"></span>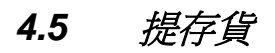

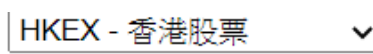

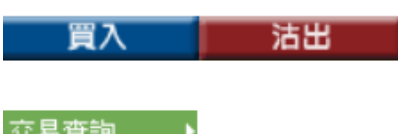

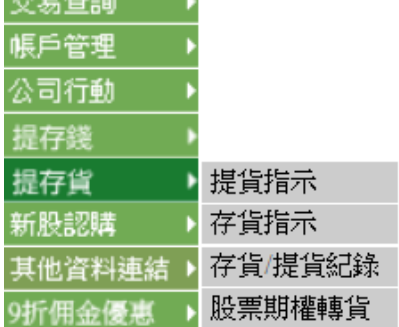

| 出登 里

1.提貨指示

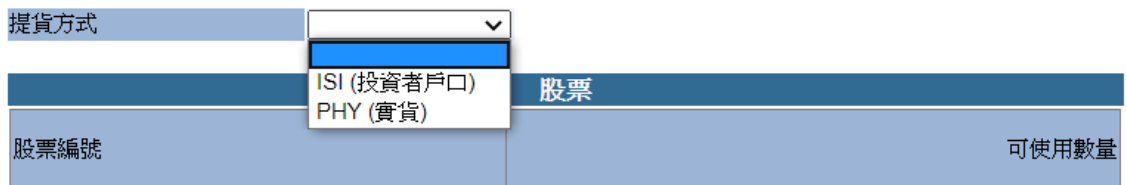

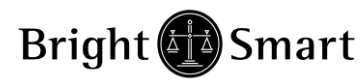

## 2.存貨指示

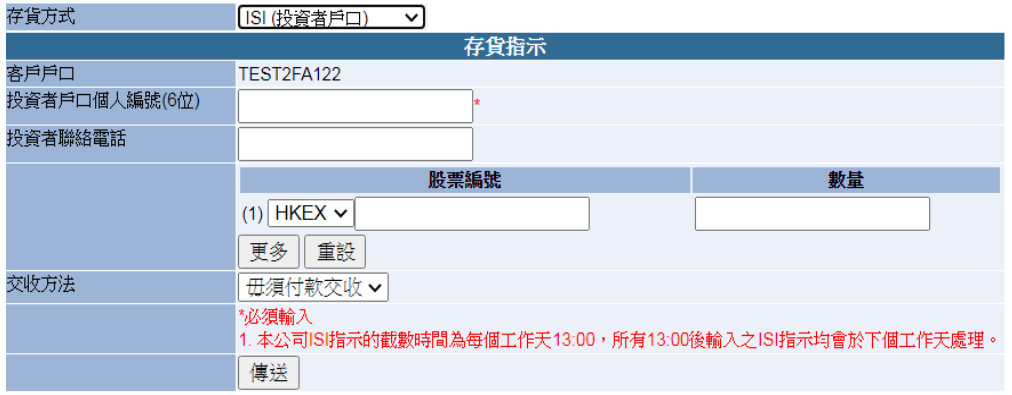

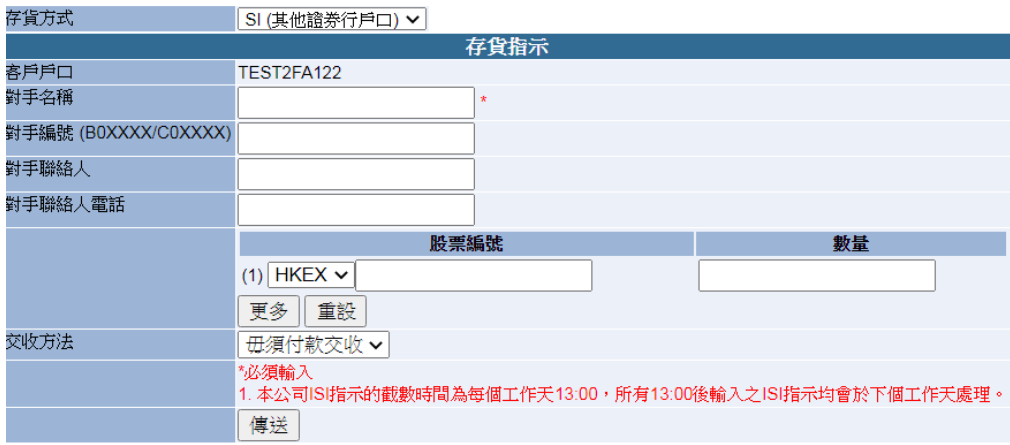

### 3.存貨/提貨紀錄

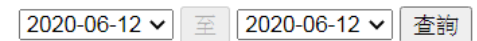

存貨指示

提貨指示

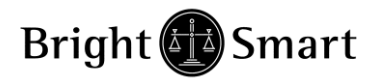

## 4.股票期權轉貨

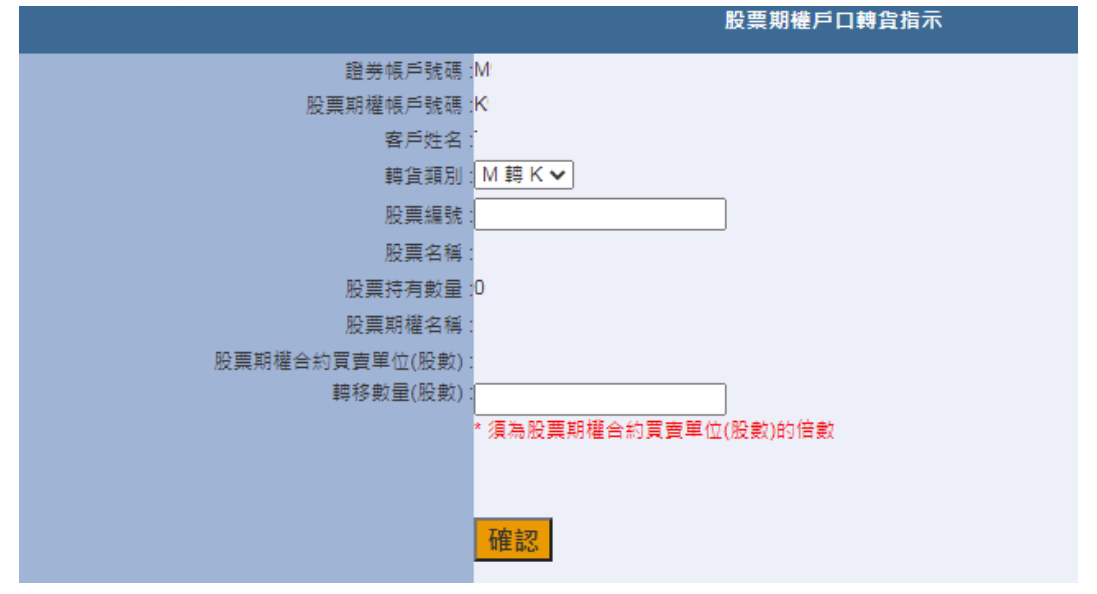

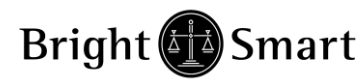

# *4.6* 新股認購

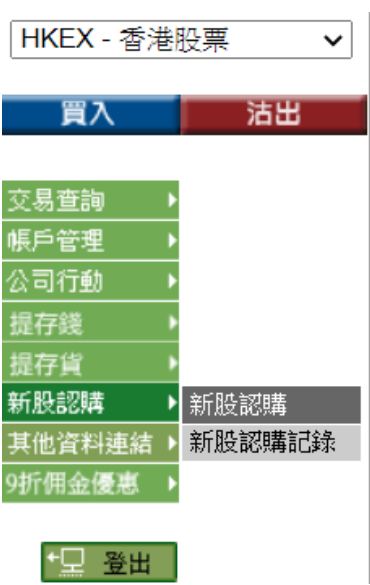

## 新股認購

按下後會出現以下版面,閣下可於新股名稱前面按下"申請"的連結

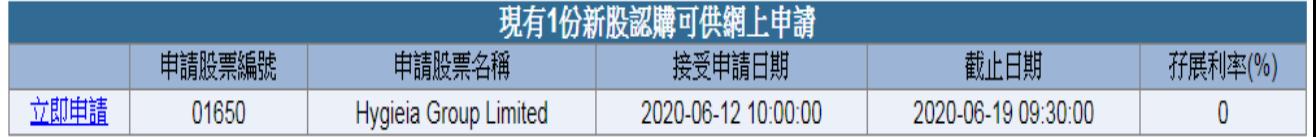

注意:以上數字只作參考用,所有數字該以結單內之為準

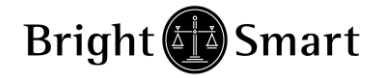

### 有關新股/債券認購的免責聲明

- 1. 客戶使用新股/債券認購服務,須自行認識及遵守任何有關證券/債券發售的法律及限制、上市規則及該新股/債券的招股書內的所有條款; - 客戶如有違反・本公司對此一概不會負責及有權接受或拒絕客戶使用新股/債券認購服務・本公司對此有最終決定權。
- 本網站有關新股/債券認購的内容(包括但不限於申請辦法,公佈日期及時間表),一概以招股書,上市公司及香港交易所公佈為準,本公司 一概不會負責。
- 。<br>3. 本網站有關新股/債券認購服務・客戶一經登記及輸入認購指示及其他資料・便不能更改・及需要承擔一切後果及賠償本公司一切因客戶使 用新股/債券認識服務而產生的損失。
- 4. 客戶獲分配股份/債券數量,以上市公司公佈為準,客戶必須接受該獲分配股份/債券。
- 5. 對於客戶使用新股/債券認購服務,如客戶因重覆申請而被退回該申請或在任何情形下,客戶未能獲分配新股股份/債券,本公司一概不會負 青。
- 6. 如客戶對新股/債券認購有任何疑問,應向其法律、會計、財務及稅務等專業顧問諮詢,所有使用新股/債券認購服務的風險均由客戶承擔。
- 7. 請閣下留意匯率波動風險及本公司交易帳戶條款及條件。
- 8. 如認購中華人民共和國香港特别行政區發行的零售債券,請參閱交易所通告, a) 申請資格: 通脹掛鈎債券系列只接受持有有效香港身份證的人士申請 b) 重覆申請: 你只可提出一份申請。所有重覆申請將不予受理
- 9. 如認購中華人民共和國財政部發行的人民幣零售債券,請參閱交易所通告, a) 申請資格: 人民幣國債系列只接受持有有效香港身份證的人士申請。

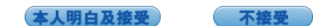

按本人明白及接受

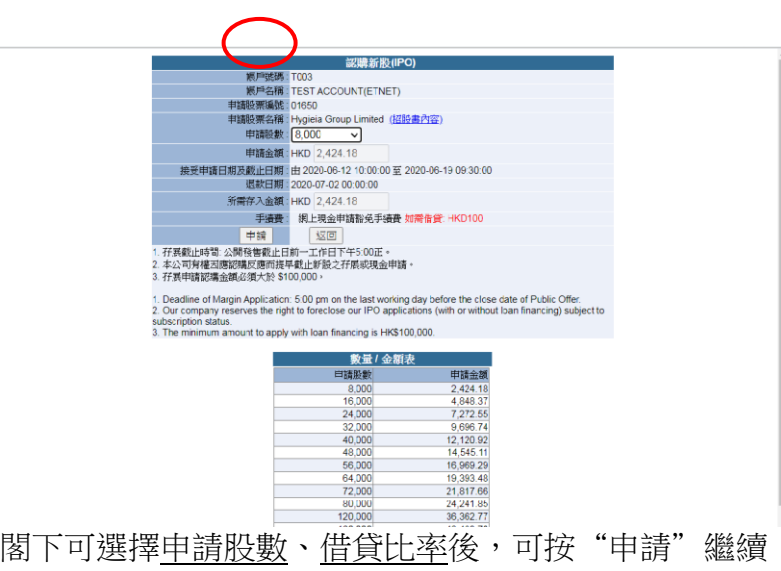

按下"申請"後,會出現確認新股認購之版面,閣下檢視正確後按"確認"送出該 新股認購申請。

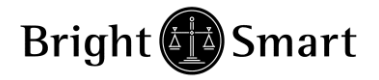

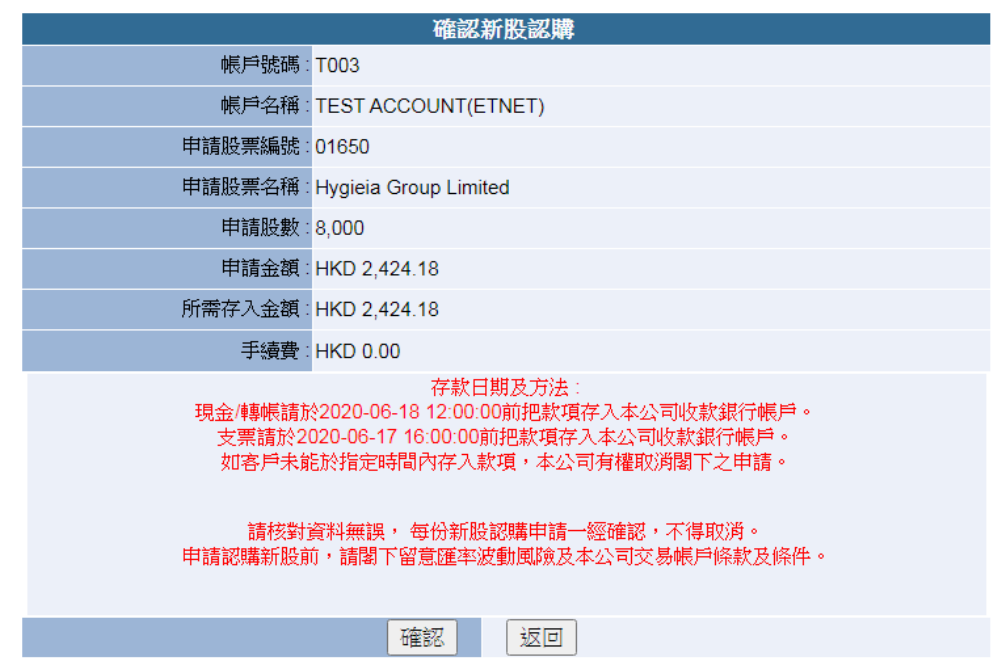

新股認購紀錄

没有新股認購記錄

<span id="page-52-0"></span>*4.7* 其他資料連結

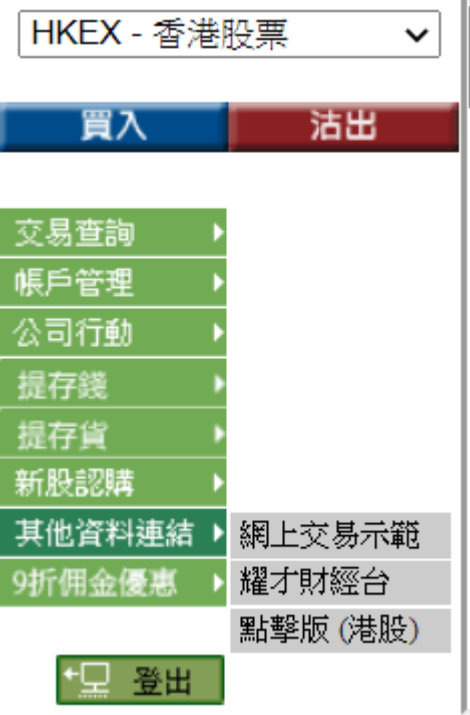

- 1.) 網上交易示範
- 2.) 耀才財經台
- 3.) 點擊版(港股)

## **1.** 網上交易示範

網上交易平台示範 , 提供本系統的教學畫面及使用解說

## **2.** 耀才財經台

直接連結去到耀才財經台,客戶可透過此財經資訊互動平台掌握第一手的金融 情報,助投資者早著先機掌握股壇形勢。客戶亦可於交易時段致電『即場教路 熱線』 2804 6566 與本公司分析團隊交流意見。

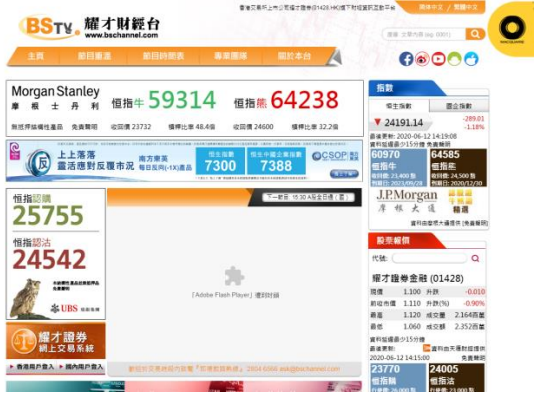

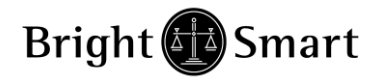

**3.** 點擊版**(**港股**)**

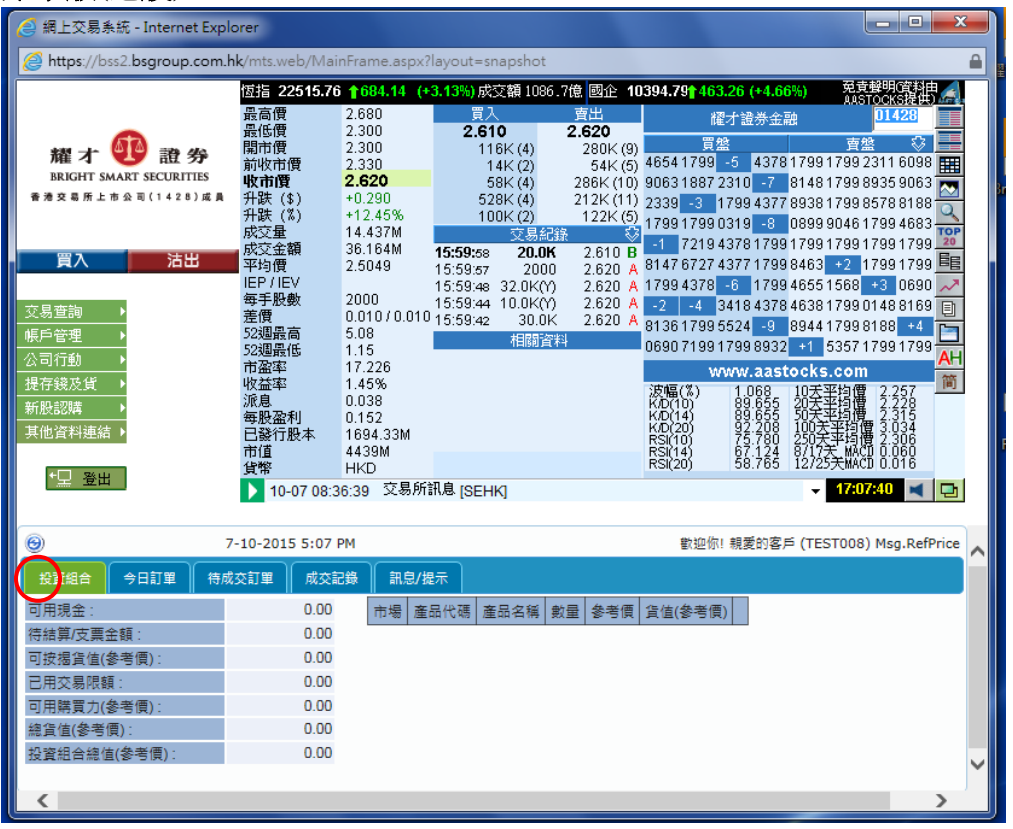

如有客戶因電腦系統問題,令交易平台下半部的交易資料區未能正常顯示的 話,可嘗試按點擊版。(留意需手動更新戶口資料及訂單情況,此界面暫時只支 援港股資料。)

# *4.8 9* 折佣金優惠

### 9折佣金優惠詳情

證券佣金九折優惠條款 应202102-242-10-2623.252.。<br>好要理場?個月全面說過電子途徑下達以下「7項指示」,本公司便會將第三個月九折佣金優惠回贈並於下一個月月中存入客戶的諮券帳戶。如客戶於一年內無達規,客戶可享有最少10個月九<br>"請留意:如客戶在任何一個月達規。該優惠便會停止,並於下一個月重新計算,即客戶於下一個月開始連續3個月全面使用電子化,使可再重新享有九折佣金優惠 。

「7項指示」:

1. **證券買賣:**透過「網上交易平台、極速交易平台(一按落盤)、手機App、語音電話」進行證券買賣

- 1. 諸**券買言**:透過「網上交易平台、極速交易平台(一按落盤)、手機App、語音電話」進行論券買賣<br>2. **提存款:**<br>2. 提款:透過「腕上交易平台、極速交易平台(一按落盤)、手機App、語音電話,提款:<br>持款 透過「腕量空間のFS」 「機付帳電Bill Payment 服務(中期・匯豐・恒生銀行)」或「子帳戶(中銀・工銀亜洲)」存款 或 透過「網上交易平台、極速交易平台(一按落盤)、 手機<br>App、語音電話,適知作求<br>Ap
- 
- 
- 
- 

本公司保留随時修訂優惠及取消條款及細則之權利而毋須另行通知。如有任何爭議,耀才誼券保留最終決定權。

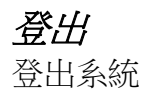

.

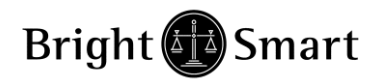

### <span id="page-54-0"></span>附錄 A: 問與答

## 1) 交易系統支援;哪些買賣盤種類 ?

交易系統支援所有 HKEx 提供之買賣盤種類。

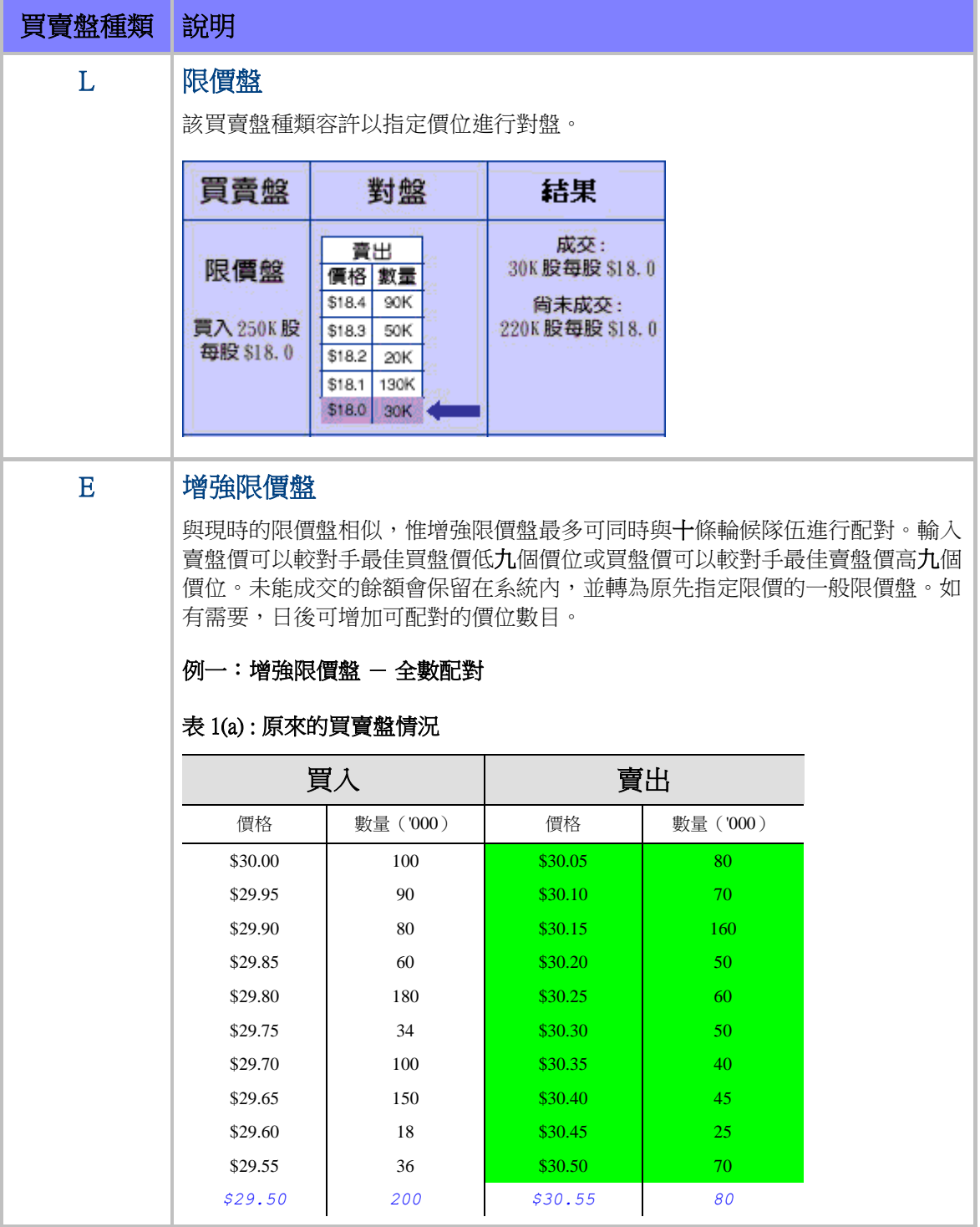

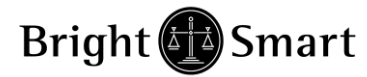

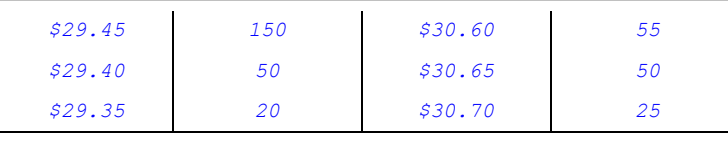

輸入增強限價盤以每股 30.25 元買入 400,000 股。

## 表 1(b) : 對盤完成後

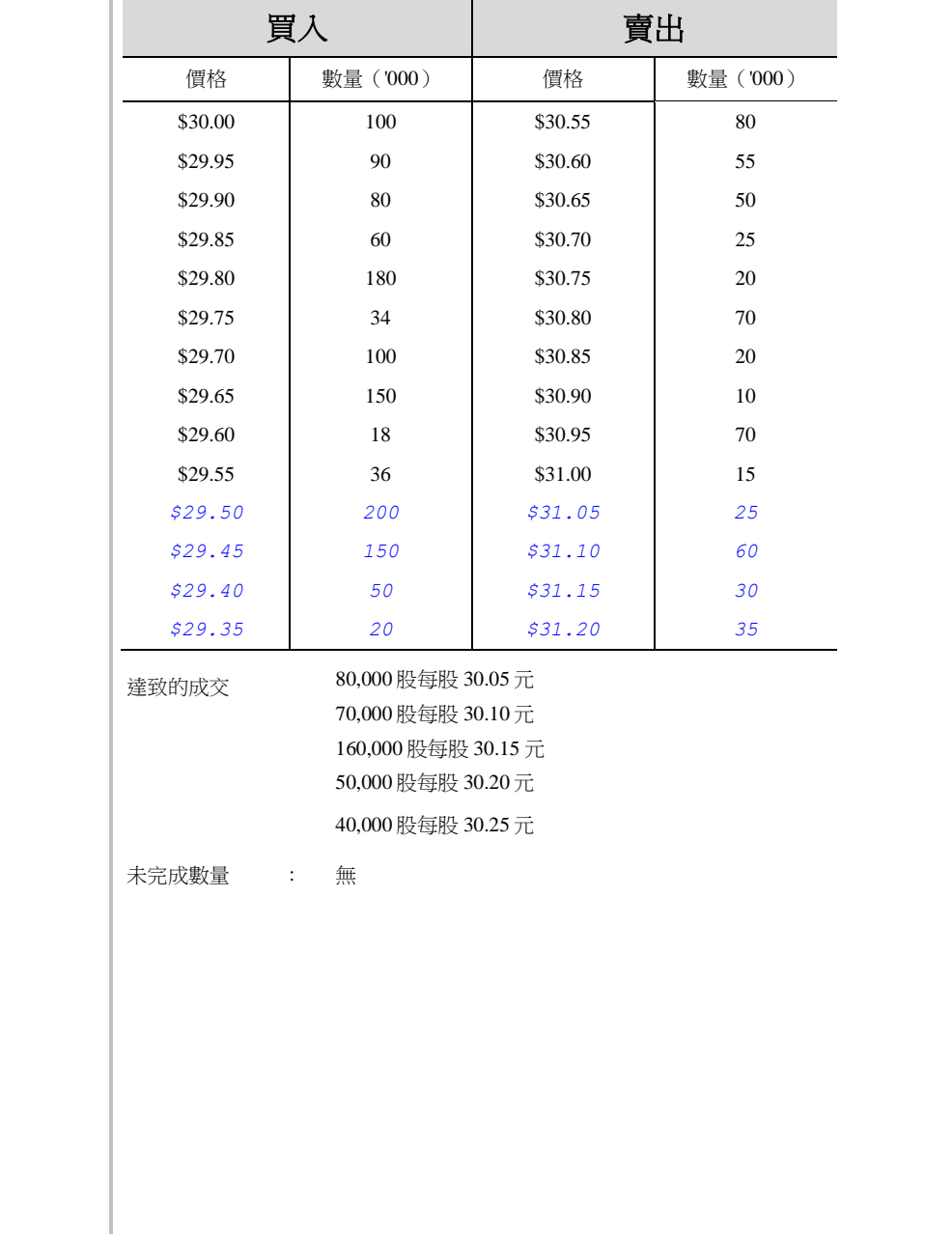

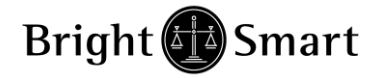

### 例二:增強限價盤 - 部份未獲配對

## 表 2(a) : 原來的買賣盤情況

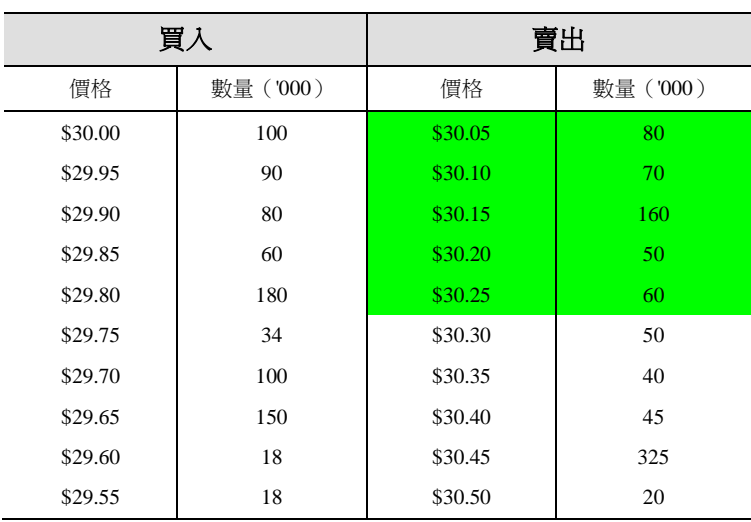

輸入增強限價盤以每股 30.25 元買入 430,000 股。

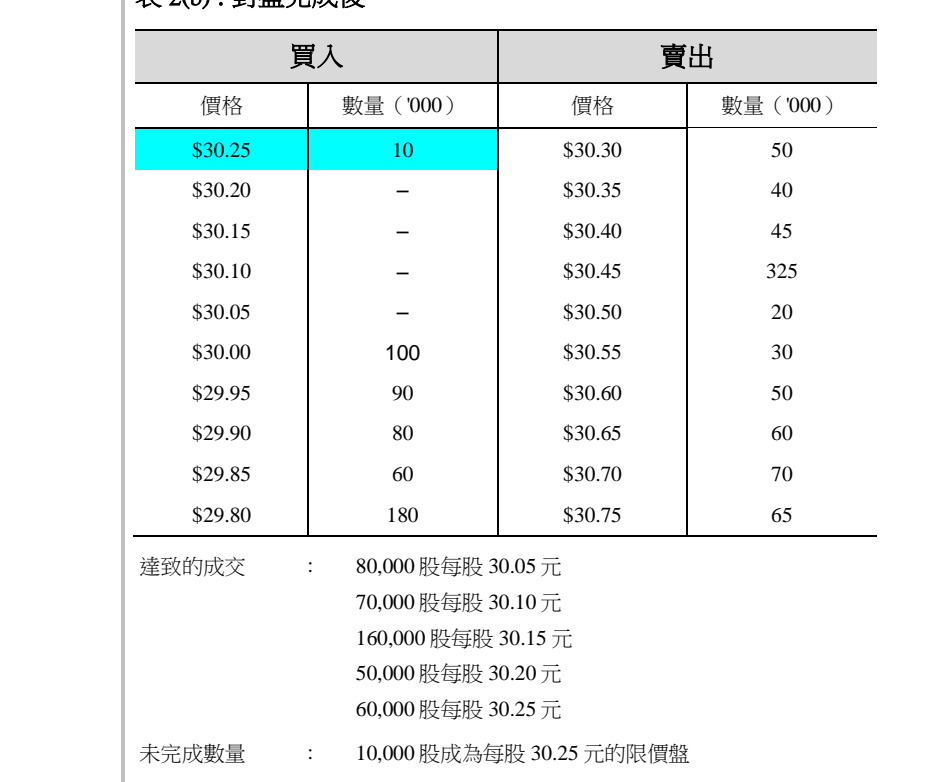

### 表 2(b) : 對盤完成後

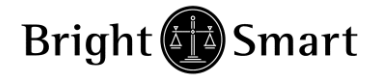

### S 特別限價盤

輸入特別限價盤時,必須輸入限價,但價格不會受對手價格所限。只要成交價不 比輸入的限價為差便可最多跟十條輪候隊伍(即當時最佳價及相距九個價位的第 十輪候名單)配對。未能成交餘額會自動取消,不會保留在系統內。如有需要, 日後可增加可配對的價位數目。

### 例三:特別限價盤 表 3(a) : 原來的買賣盤情況

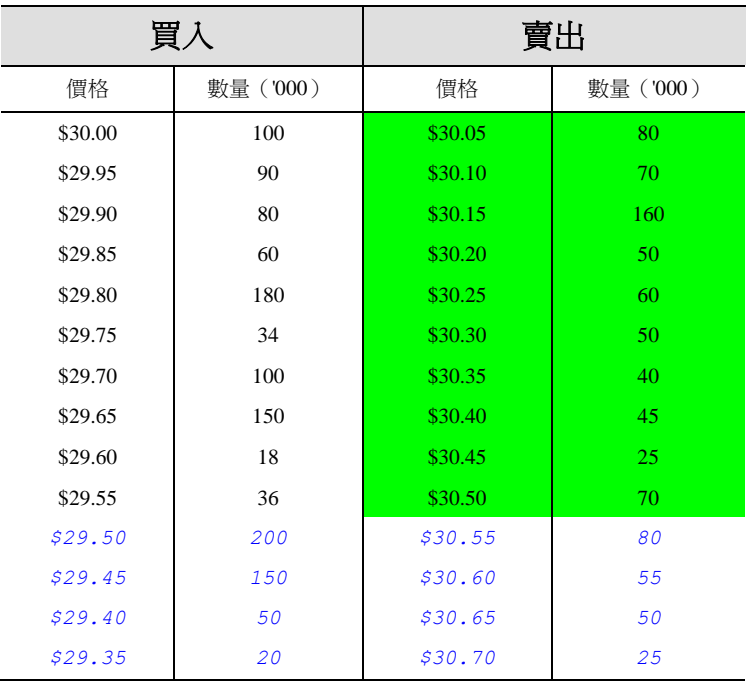

輸入特別限價盤以每股 30.55 元買入 660,000 股

### 表 3(b) : 對盤完成後

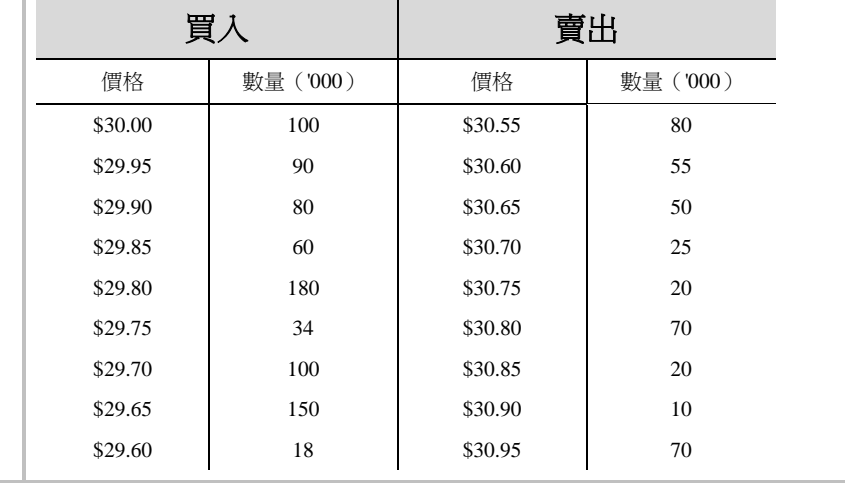

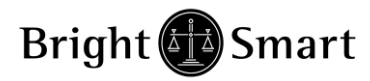

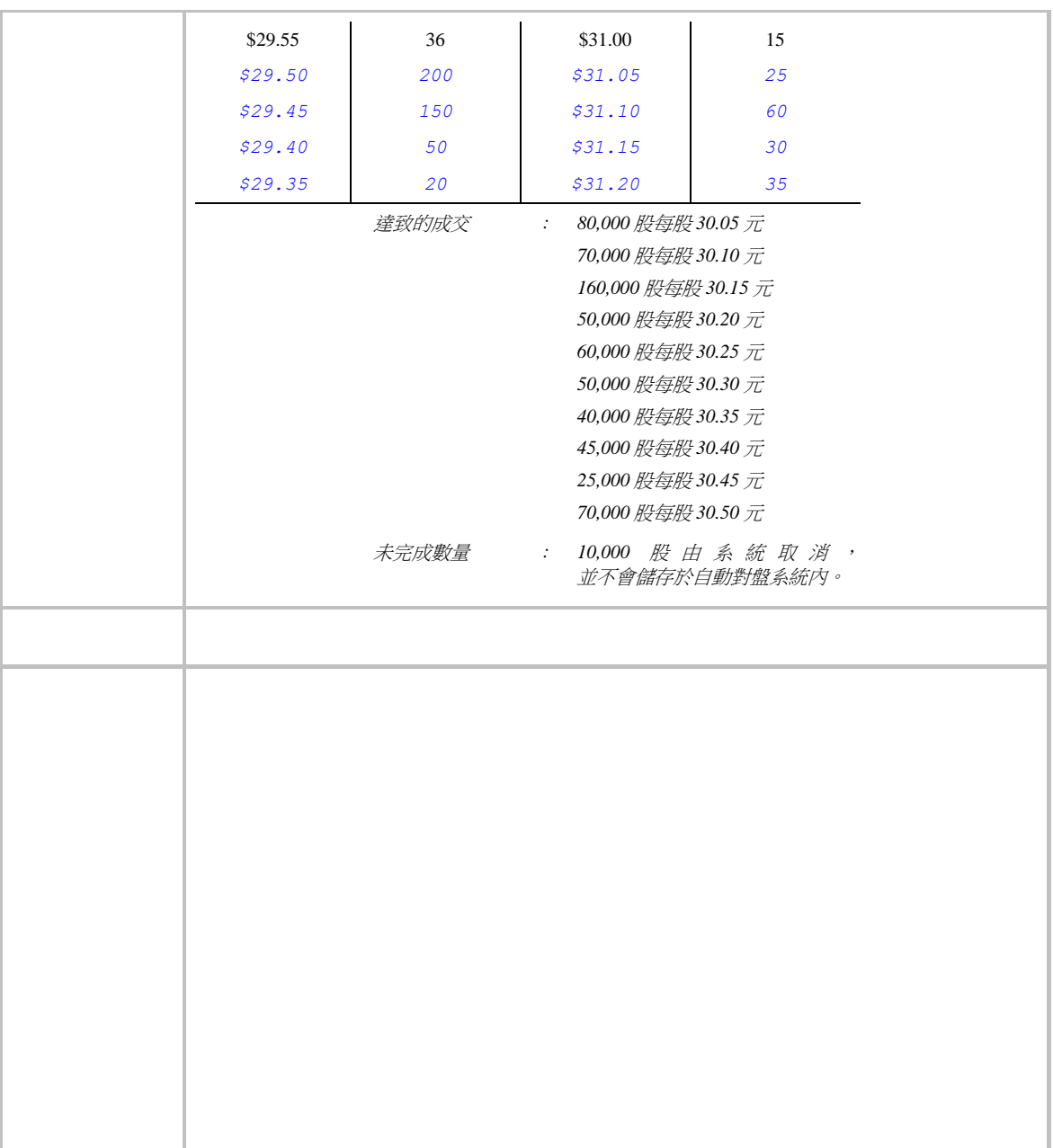

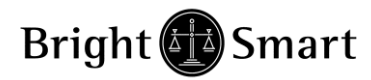

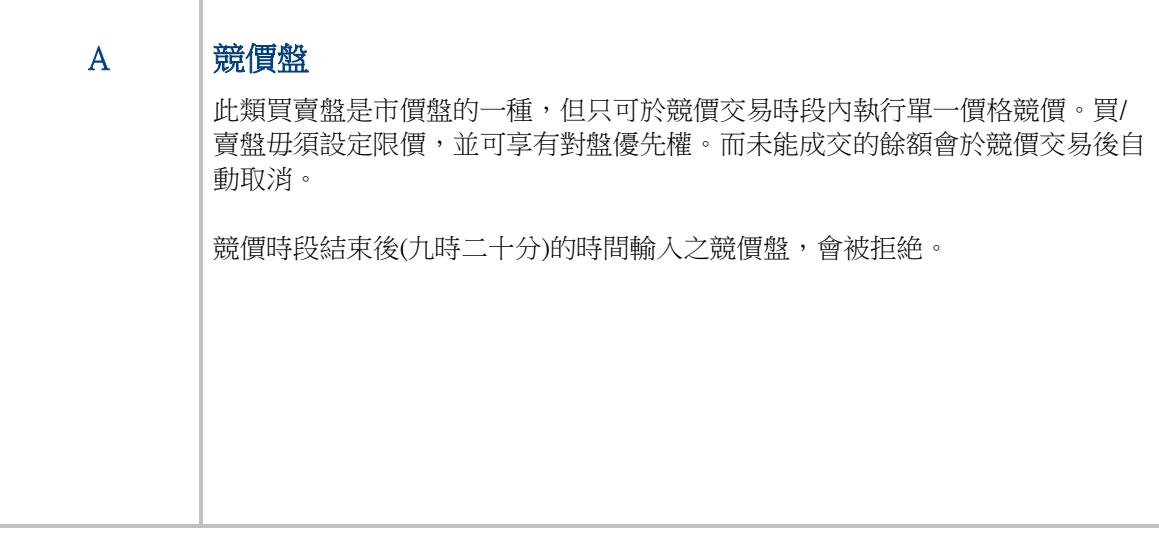

\*詳情請參考 HKEx (http://www.hkex.com.hk),一切以 HKEx 資料為實。

如有任何查詢,請聯絡客戶服務部25371371。

## 2) 訂單的交易狀態是什麼意思 **(NEW,WA...)**?

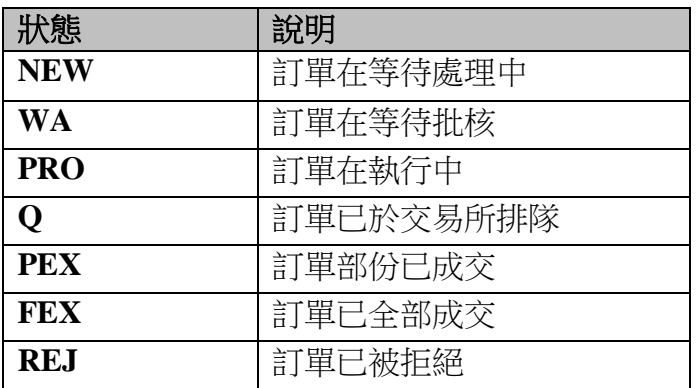

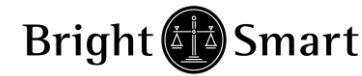

## 3) 於交易時段內不同時間所下的盤,系統會怎樣處理?

上午

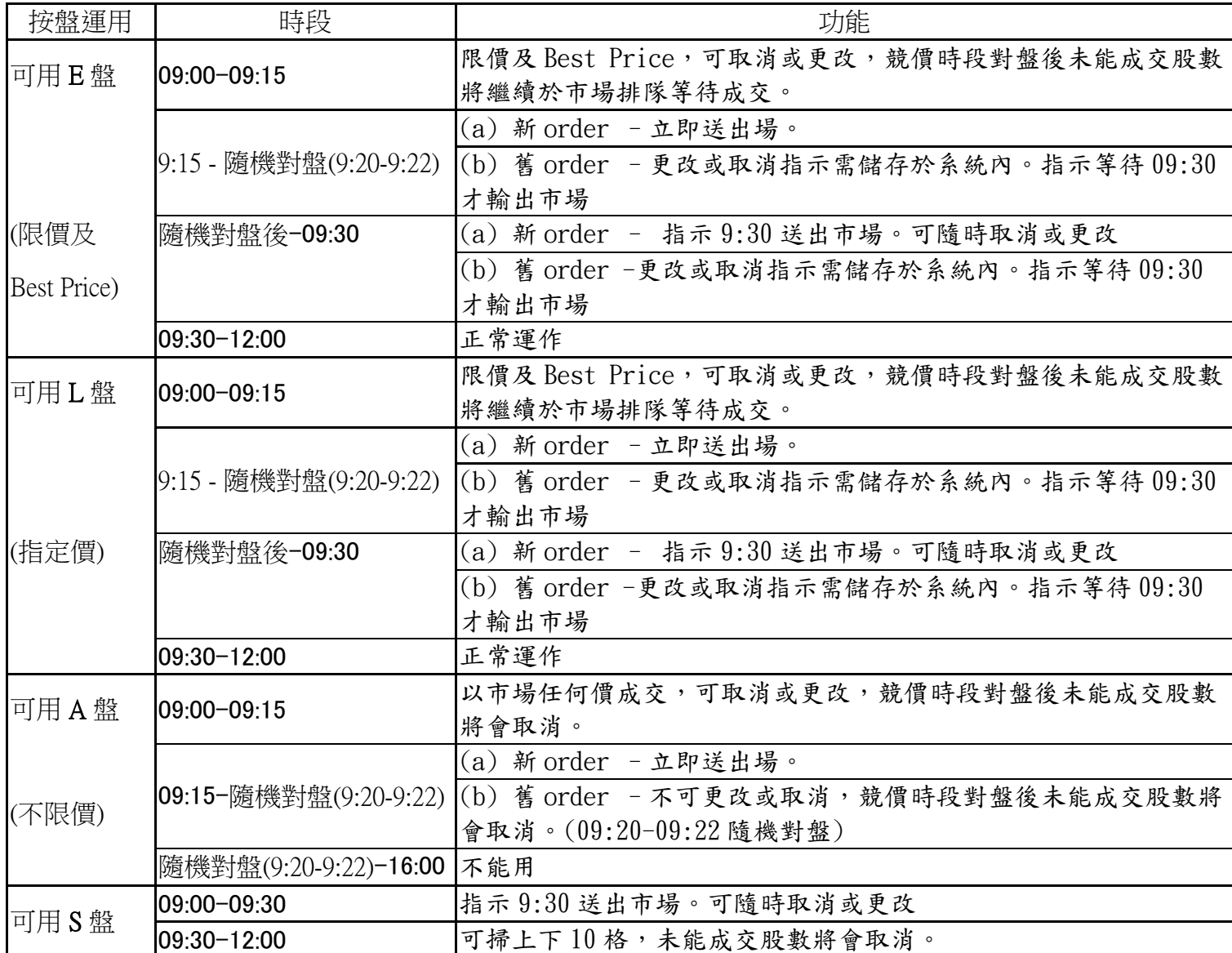

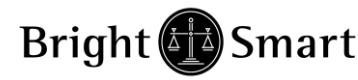

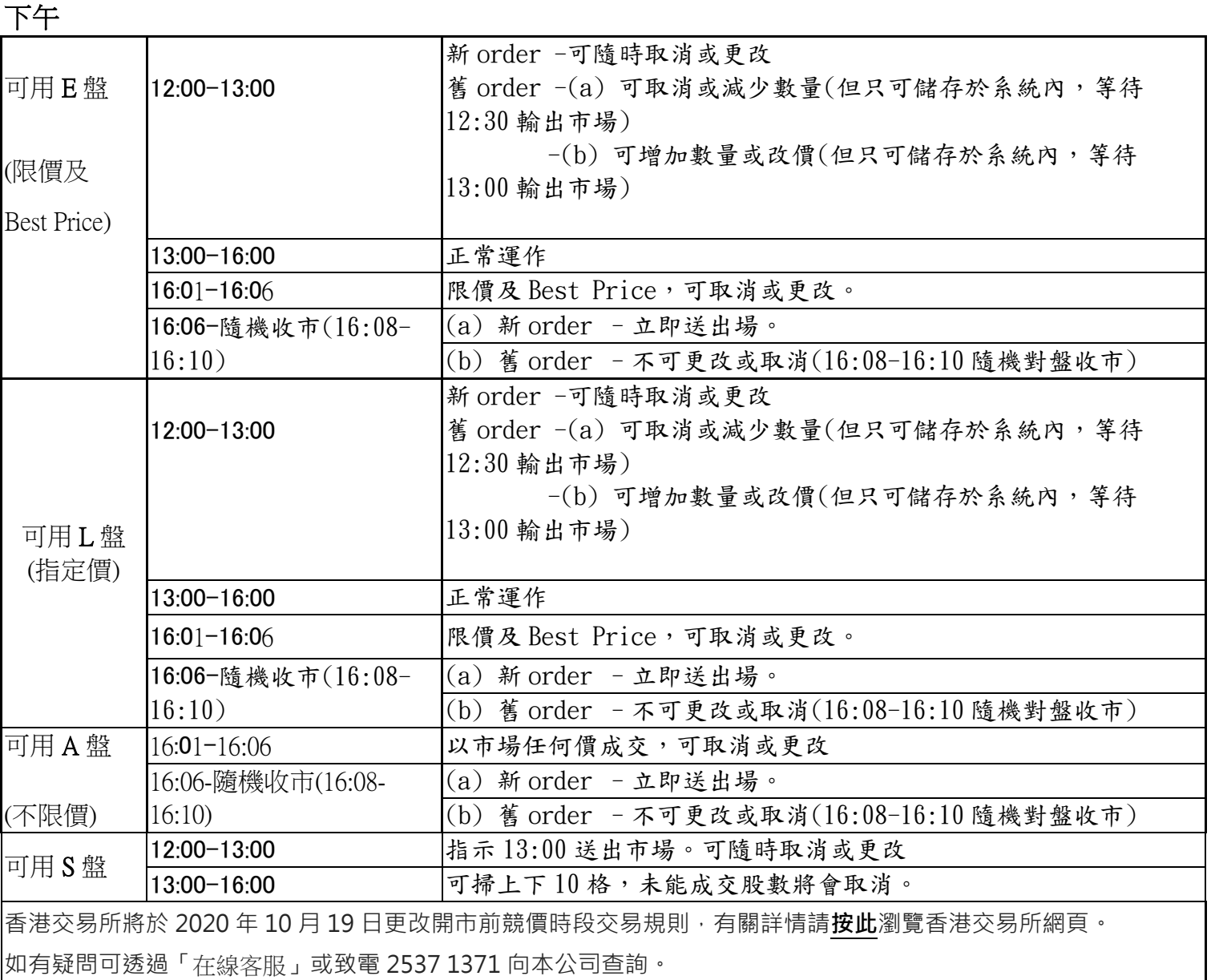

\*\*\* 完 \*\*\*